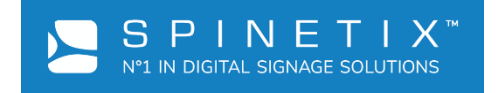

# ELEMENTI

# КРАТКОЕ РУКОВОДСТВО ПОЛЬЗОВАТЕЛЯ

Версия: 0.2.1 Дата: 13.11.2020

Версия:

 $0.2$ 

Статус:

# <span id="page-1-0"></span>СОДЕРЖАНИЕ

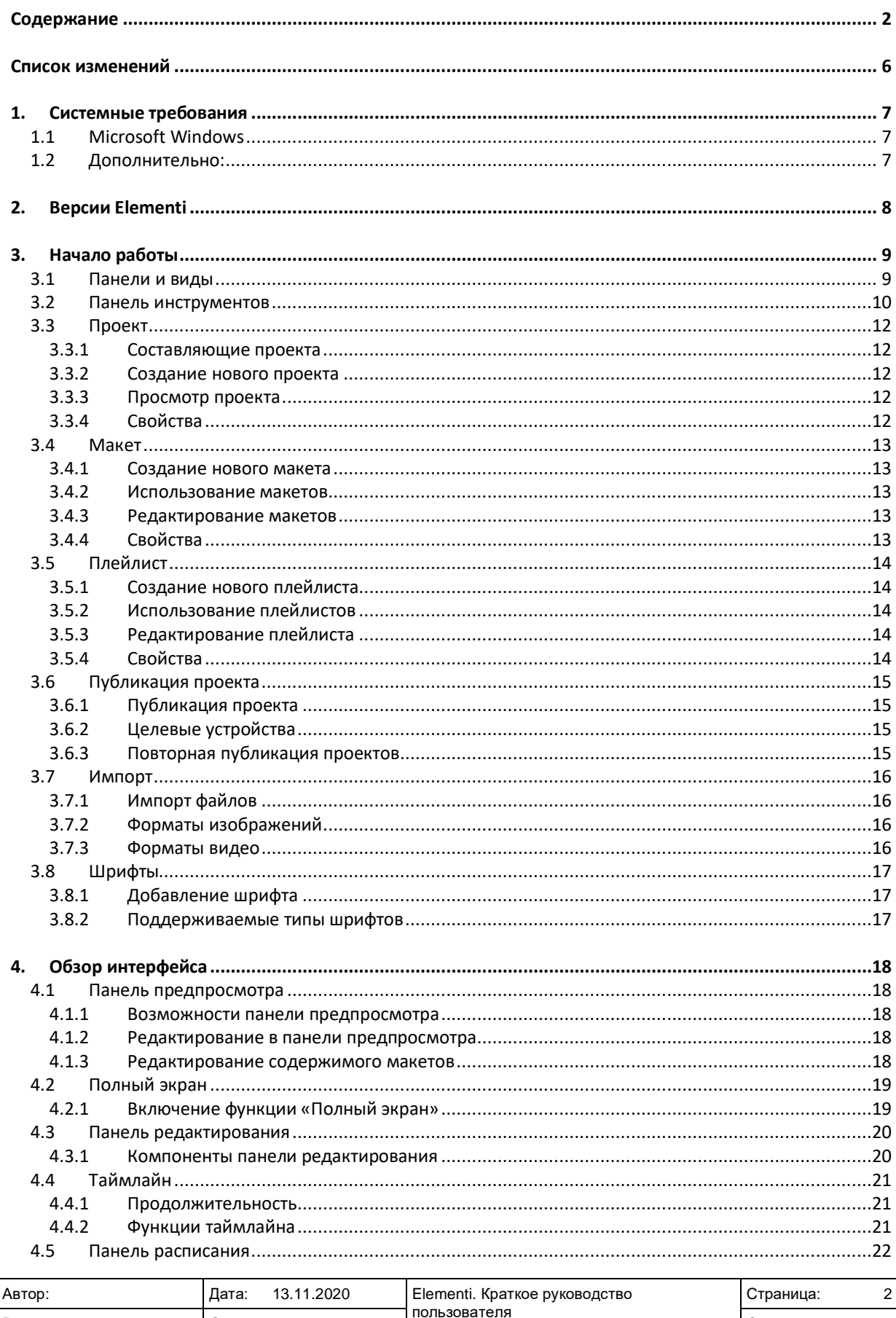

Страниц:

52

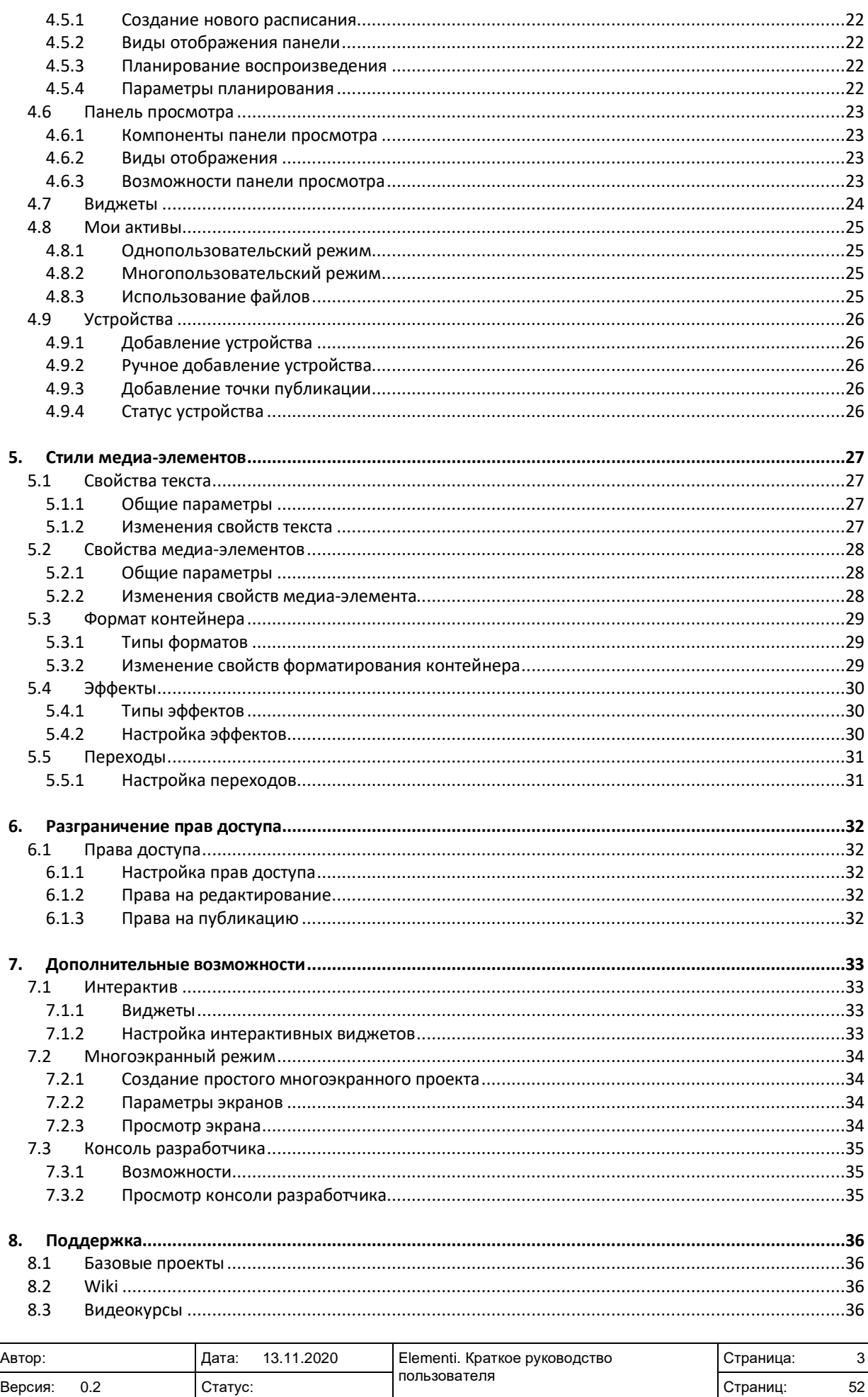

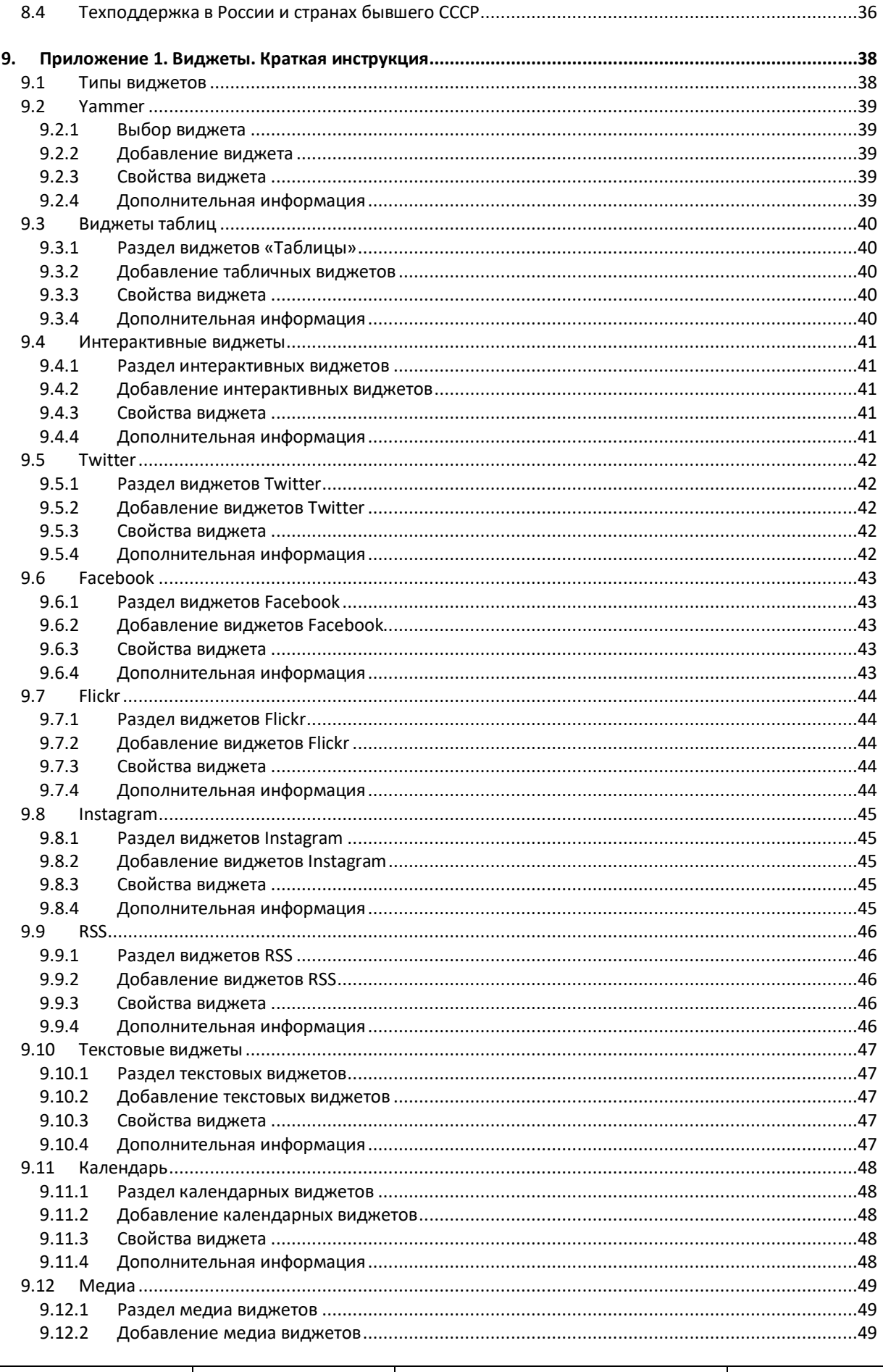

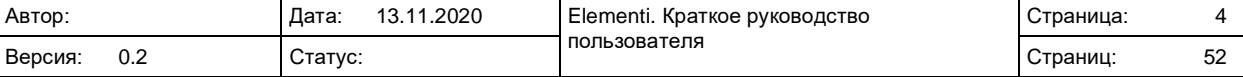

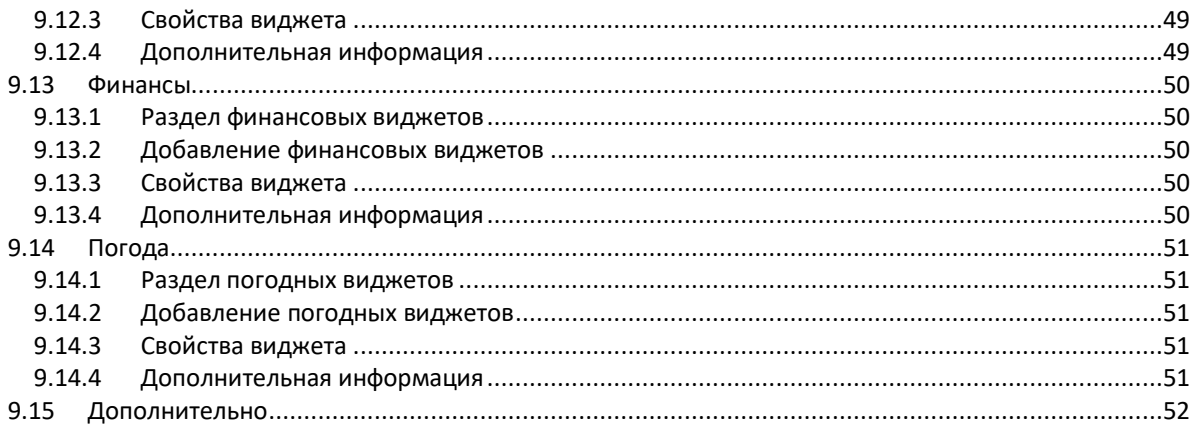

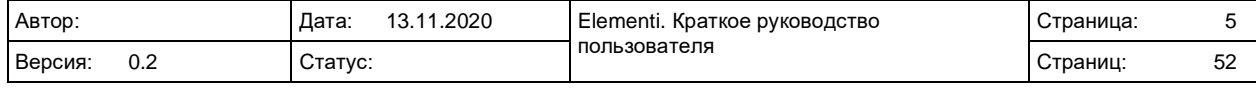

<span id="page-5-0"></span>Elementi

# **СПИСОК ИЗМЕНЕНИЙ**

#### Таблица 1. Список изменений

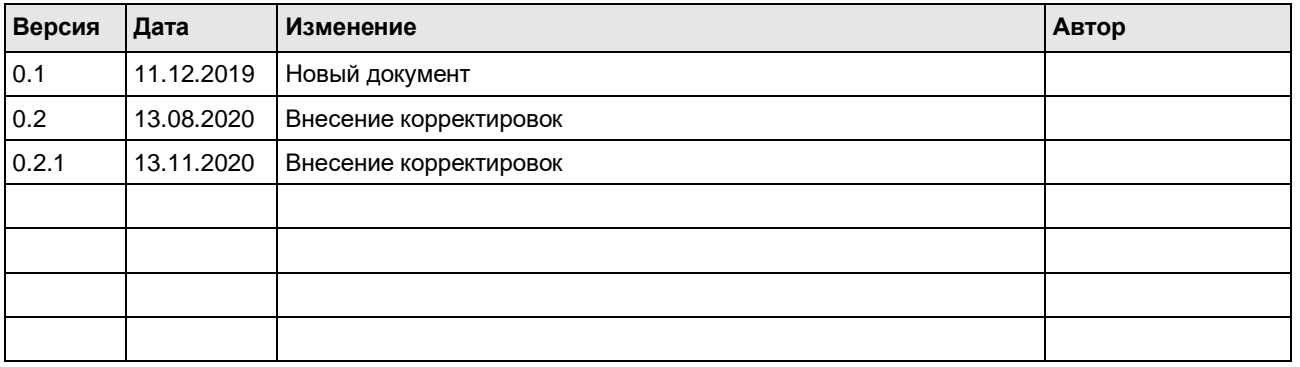

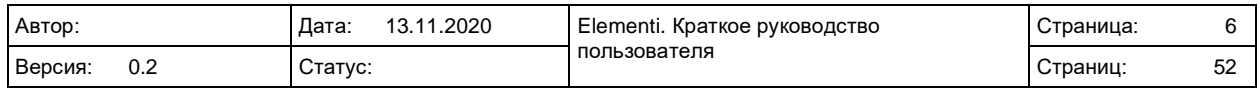

# <span id="page-6-0"></span>**1. СИСТЕМНЫЕ ТРЕБОВАНИЯ**

## <span id="page-6-1"></span>**1.1 Microsoft Windows**

- Microsoft® Windows® 10, Windows® 8.1, Windows® 7 (Service Pack 1), Windows® Vista (Service Pack 2).
- 32х или 64х битный процессор (Elementi 32-битное приложение, но также работает на 64-битных процессорах)
- Для установки приложения требуется 200МБ свободного дискового пространства (без учета создаваемого контента)
- Процессор Intel Pentium 4, AMD Athlon 64 или новее с поддержкой инструкций SSE2
- Не менее 4ГБ оперативной памяти

Elementi не может использоваться без активации. Для скачивания приложения, активации и реактивации приложения требуется доступ в интернет.

# <span id="page-6-2"></span>**1.2 Дополнительно:**

- MacOS не поддерживается, но возможен запуск на компьютерах Mac (при использовании процессоров Intel) в приложении Boot Camp (с использованием и без использования Parallels Desktop)
- Операционные системы семейства Linux не поддерживаются
- Операционные системы Windows Server не поддерживаются
- Использование виртуальных машин не рекомендуется, в основном из-за снижения производительности.

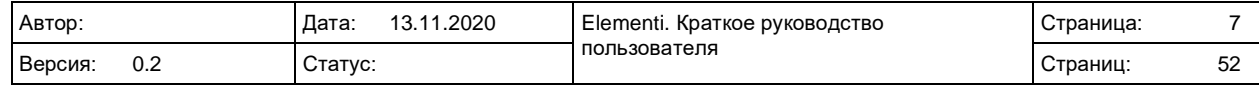

# <span id="page-7-0"></span>**2. ВЕРСИИ ELEMENTI**

Доступно три версии ПО Elementi. Мы рекомендуем использование версии M.

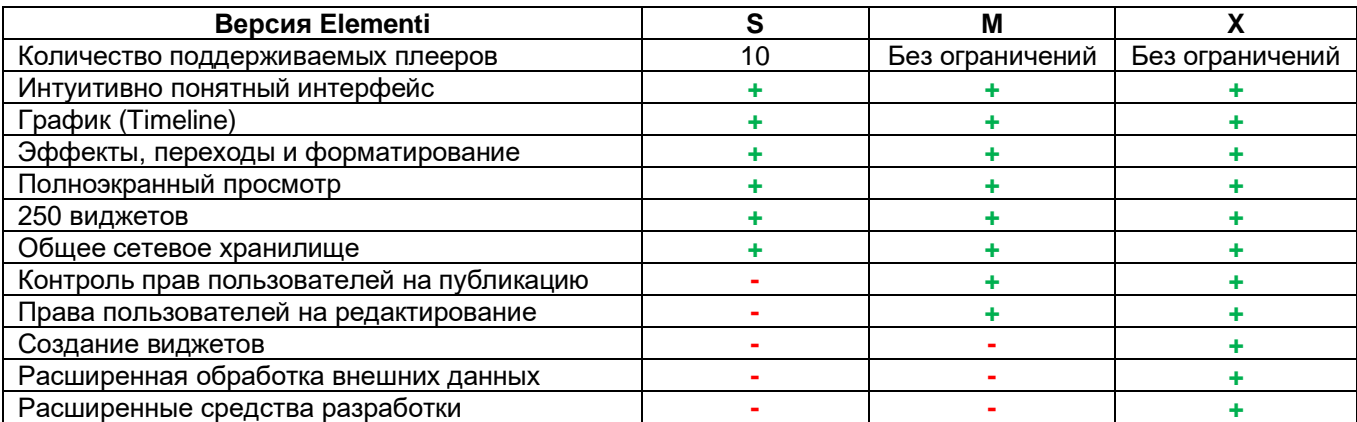

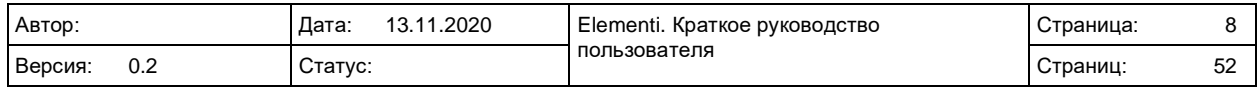

# <span id="page-8-0"></span>**3. НАЧАЛО РАБОТЫ**

### <span id="page-8-1"></span>**3.1 Панели и виды**

Основное окно Elementi состоит из четырех панелей и поддерживает горизонтальное и вертикальное расположение.

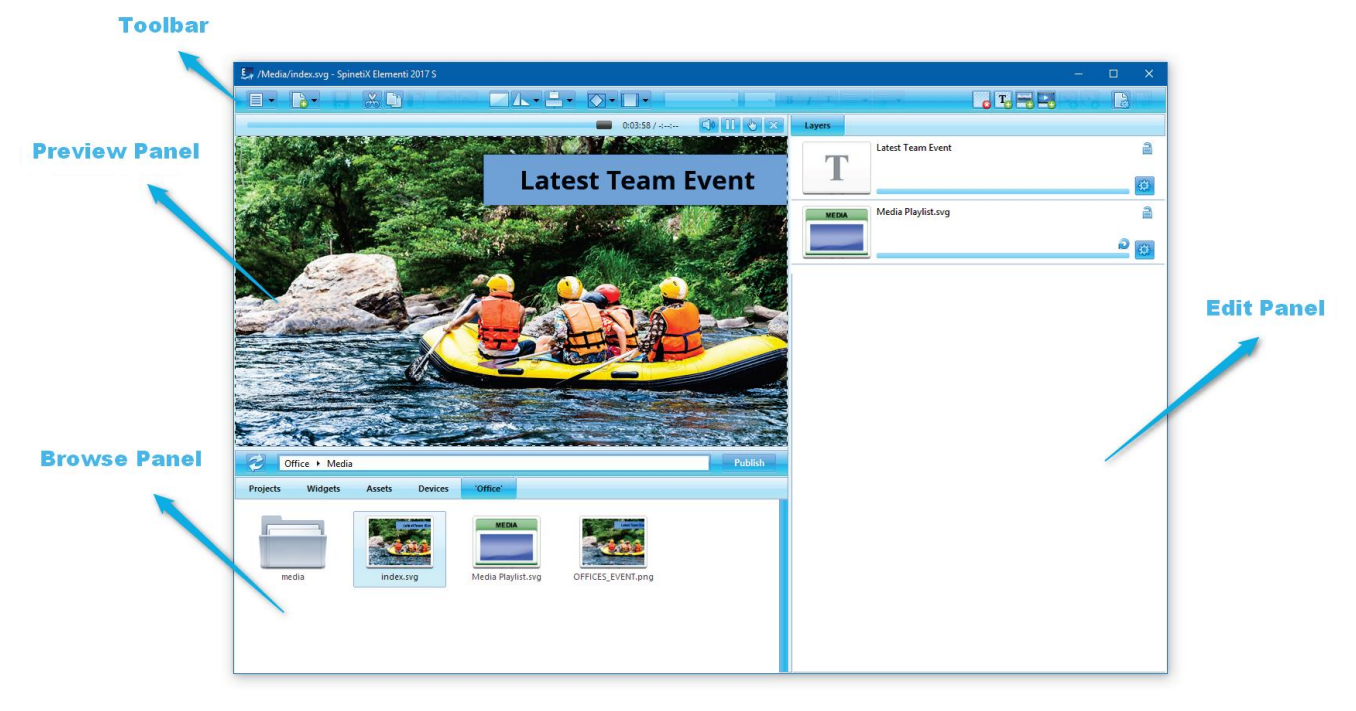

*Панели*

#### **Панель предпросмотра (Preview Panel)**

Позволяет просматривать проекты, слои и плейлисты

#### **Панель редактирования (Edit Panel)**

Позволяет редактировать компоненты проекта, такие как: свойства, слои, объекты плейлистов и расписаний.

#### **Панель расписания (Schedule Panel)**

Позволяет назначать временной интервал для контента на определенное время или с определенной периодичностью.

#### **Панель просмотра (Browse Panel)**

Позволяет просматривать файлы, добавленные в проект.

#### *Виды*

Для изменения вида, выберите пункт Ориентация (Orientation) (в разделе Menu->View панели инструментов), и выберите горизонтальный (Horizontal) или вертикальный (Vertical) вид.

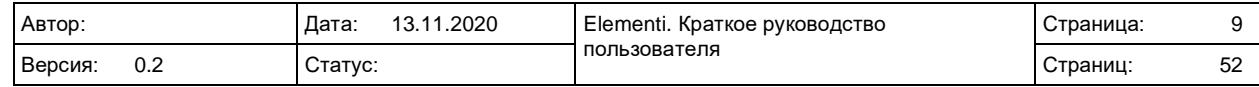

## <span id="page-9-0"></span>**3.2 Панель инструментов**

Панель инструментов содержит иконки наиболее часто выполняемых действий. Панель инструментов контекстно зависима и зависит от выполняемых действий – отображаются только те иконки, которые применимы к задаче, выполняемой на данный момент. При проведении курсора над иконкой отображается подсказка. Некоторые иконки могут выполнять несколько операций, все возможные операции отображаются при нажатии на стрелку, направленную вниз. Часть функций, отображенный в панели инструментов, может быть выполнена при использовании горячих клавиш.

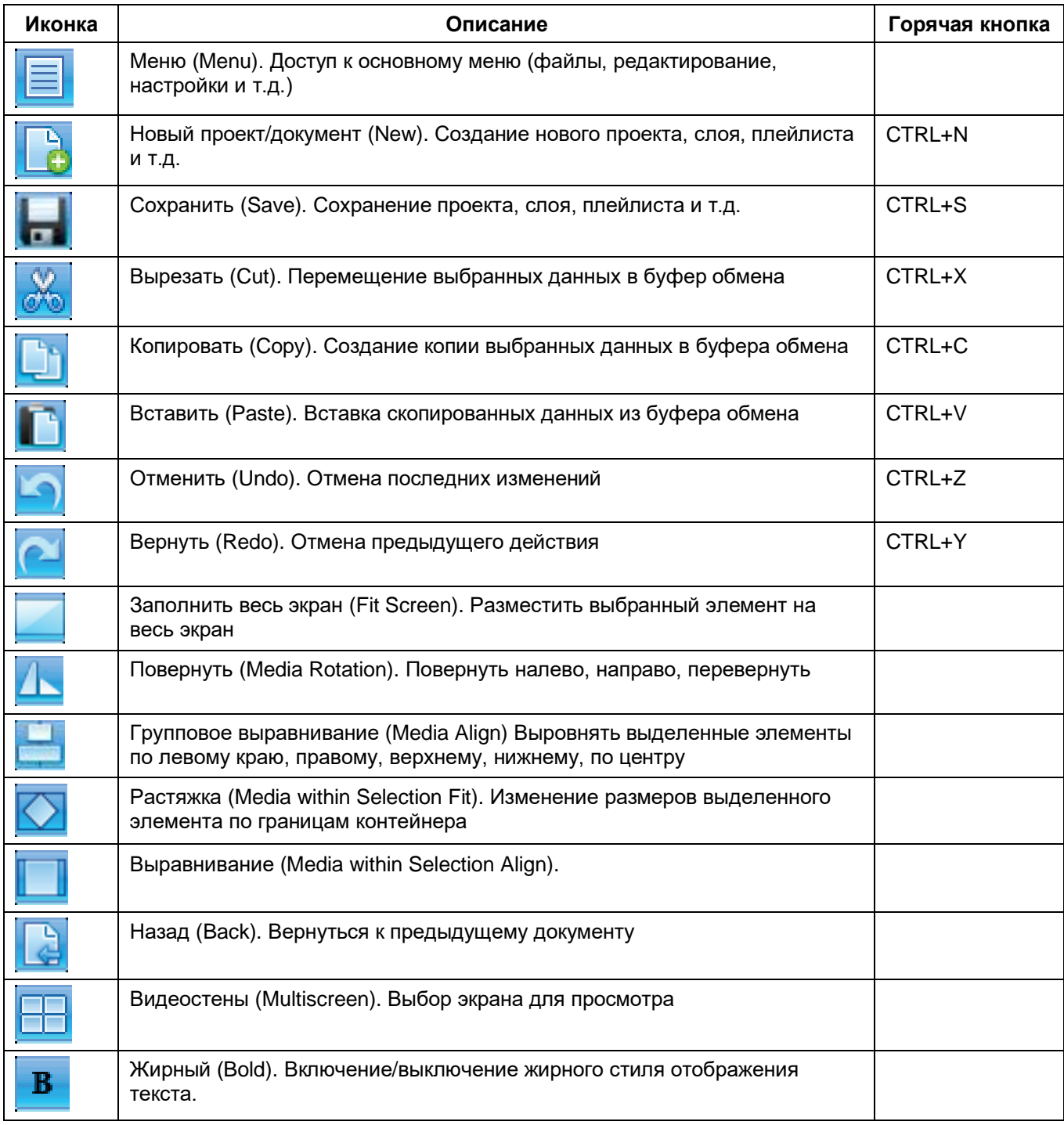

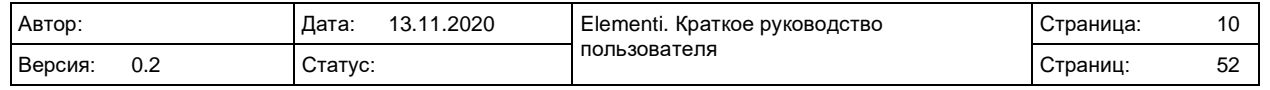

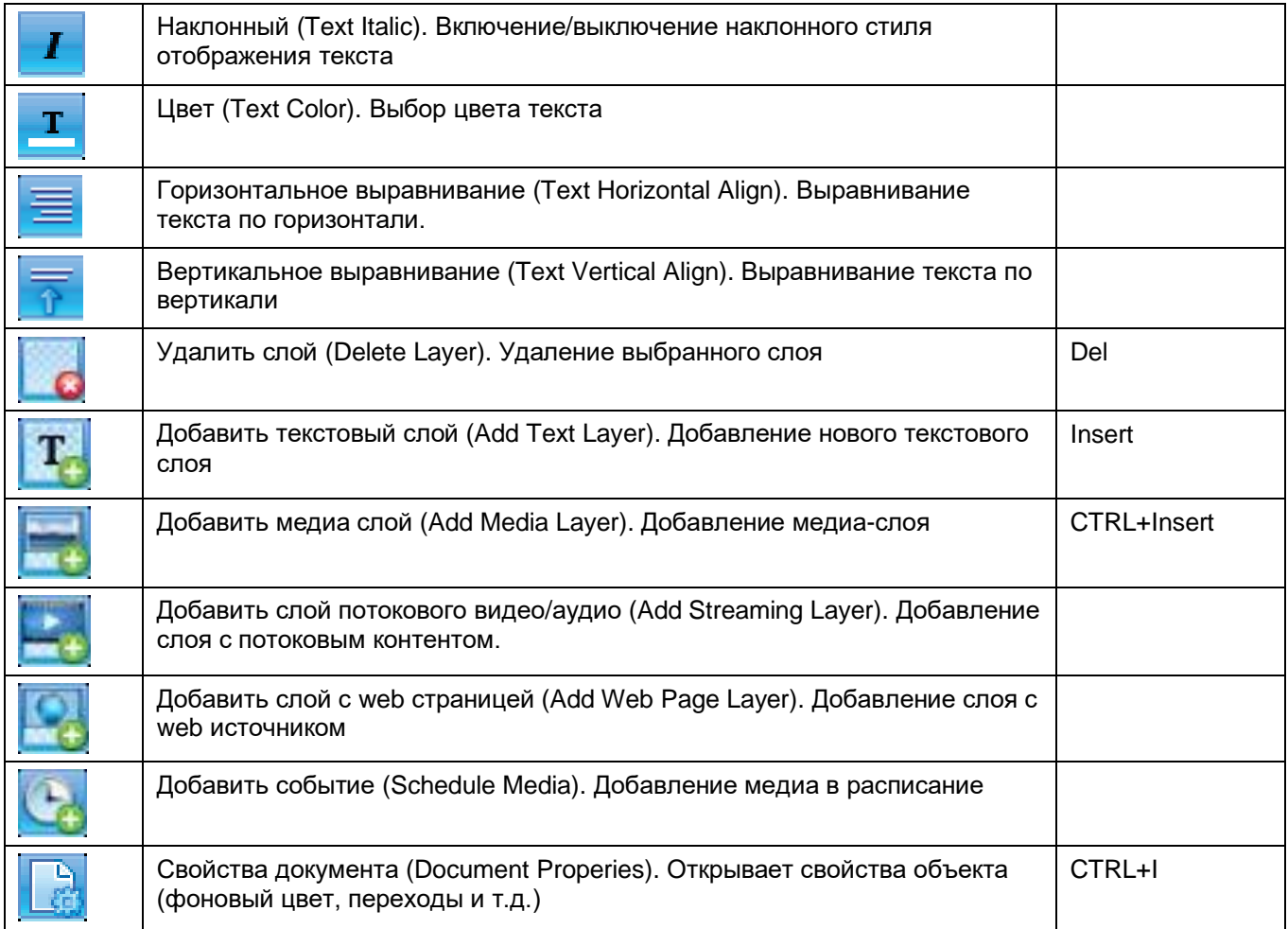

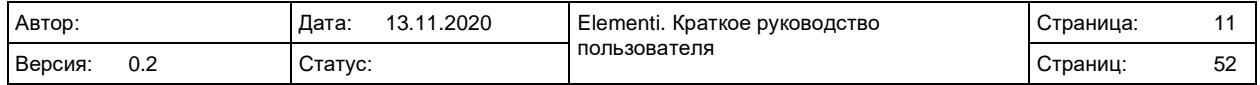

# <span id="page-11-0"></span>**3.3 Проект**

Проект является сущностью, собирающей все файлы вместе, необходимые для создания контента, отображаемого на экранах.

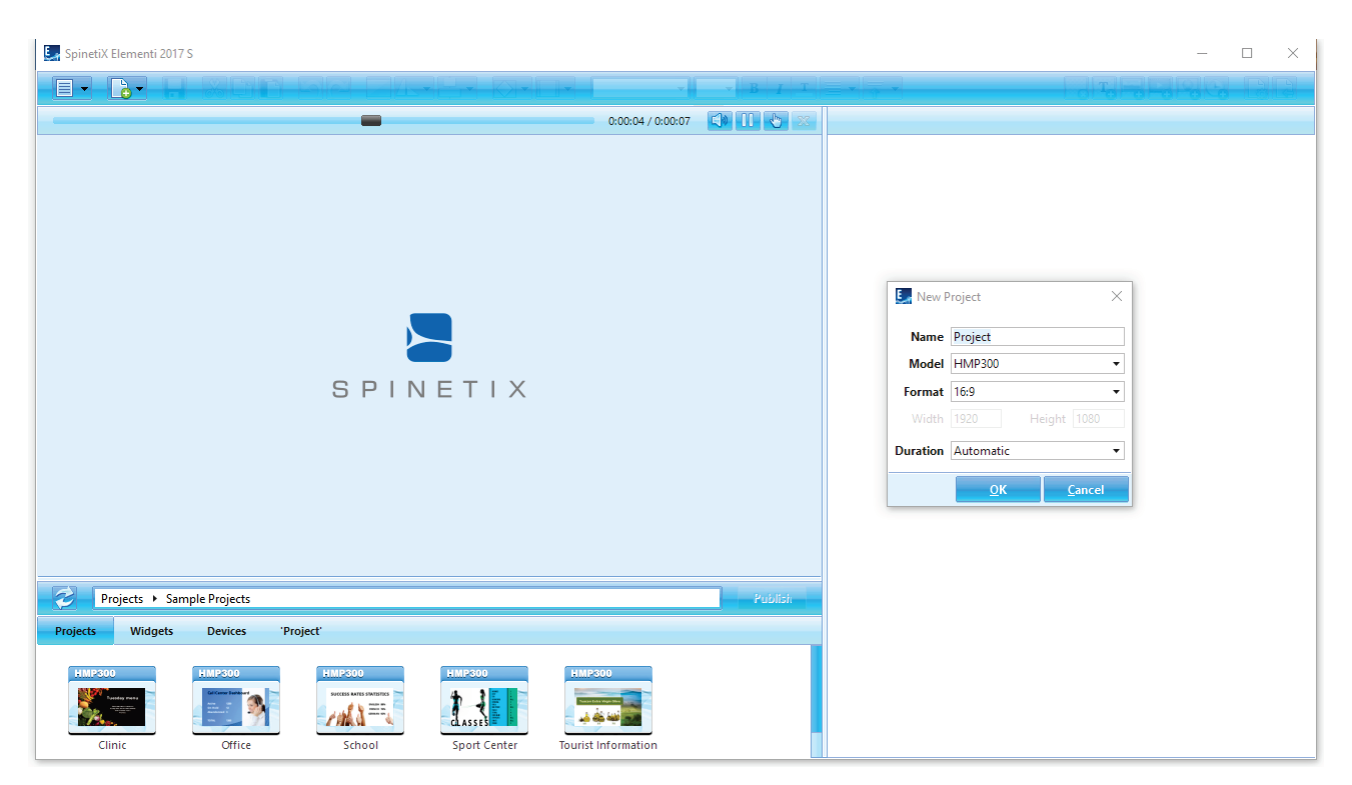

#### <span id="page-11-1"></span>**3.3.1 Составляющие проекта**

Проект состоит из мастер-файла и набора изображений, видео, плейлистов и/или макетов. Мастер-файл (index.svg) позволяет просматривать проект. Проект также может содержать расписания, скрипты, данные и т.д. Возможно добавление неограниченного количества макетов, плейлистов, расписаний и других объектов.

#### <span id="page-11-2"></span>**3.3.2 Создание нового проекта**

Для создания нового проекта выберите «Новый проект (New Project)» (под иконкой «Новый проект/документ (New)»), введите имя проекта, модель плеера, формат экрана, длительность и т.п. Данный параметры могут быть изменены в любое время. Новый проект автоматически отобразится в разделе «Проекты» (вкладка на панели просмотра). Проекты могут быть объединены в группы (папки).

#### <span id="page-11-3"></span>**3.3.3 Просмотр проекта**

Для просмотра проекта во вкладке просмотра дважды нажмите на иконке проекта (вкладка на панели просмотра). Все файлы проекта отобразятся в последней вкладке (с именем открываемого проекта) панели просмотра.

#### <span id="page-11-4"></span>**3.3.4 Свойства**

Для просмотра и изменения свойств проекта нажмите на иконку «Свойства документа» в панели инструментов.

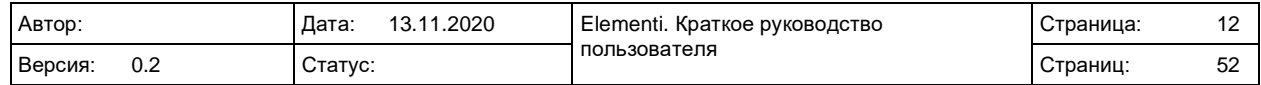

## <span id="page-12-0"></span>**3.4 Макет**

Макет – это совокупность медиа элементов, расположенных определенным образом.

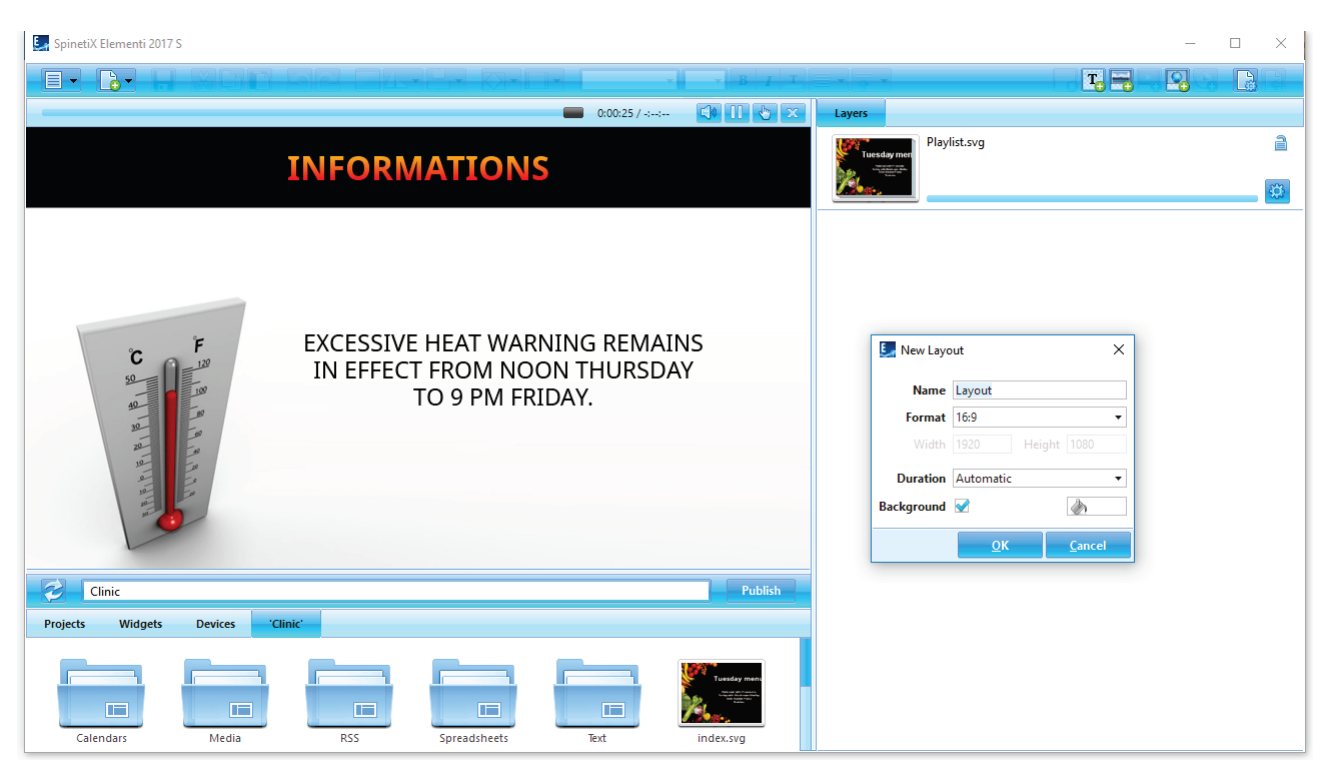

#### <span id="page-12-1"></span>**3.4.1 Создание нового макета**

Для создания нового макета нажмите «Новый макет (New Layout)» (под иконкой «Новый проект/документ (New)») и укажите имя, формат, фоновый цвет, длительность и т.д. Эти свойства могут быть изменены в любое время. Новый макет автоматически сохранится в текущем проекте.

### <span id="page-12-2"></span>**3.4.2 Использование макетов**

Макеты могут быть использованы в проектах, плейлистах или в расписаниях. Макеты можно перетащить в панель редактирования. В рамках проекта может быть создано неограниченное количество макетов.

#### <span id="page-12-3"></span>**3.4.3 Редактирование макетов**

Для редактирования макета можно дважды кликнуть по макету в панели просмотра. Для просмотра макета в панели предпросмотра дважды нажмите на мастер-файл макета (index.svg). Для добавления контента перетащите медиа-файлы из панели просмотра в панели предпросмотра или редактирования. Для добавления текста нажмите кнопку «Добавить текстовый слой (Add Text)» в панели инструментов. Каждый добавленный медиа-файл или текст автоматически попадает в свой новый слой в панели редактирования.

### <span id="page-12-4"></span>**3.4.4 Свойства**

Для просмотра и изменения свойств макета нажмите на иконку «Свойства документа» в панели инструментов.

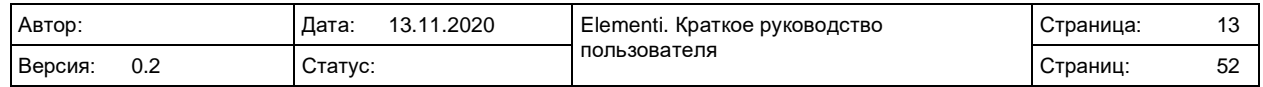

# <span id="page-13-0"></span>**3.5 Плейлист**

Плейлист – это набор объектов для воспроизведения в последовательном порядке.

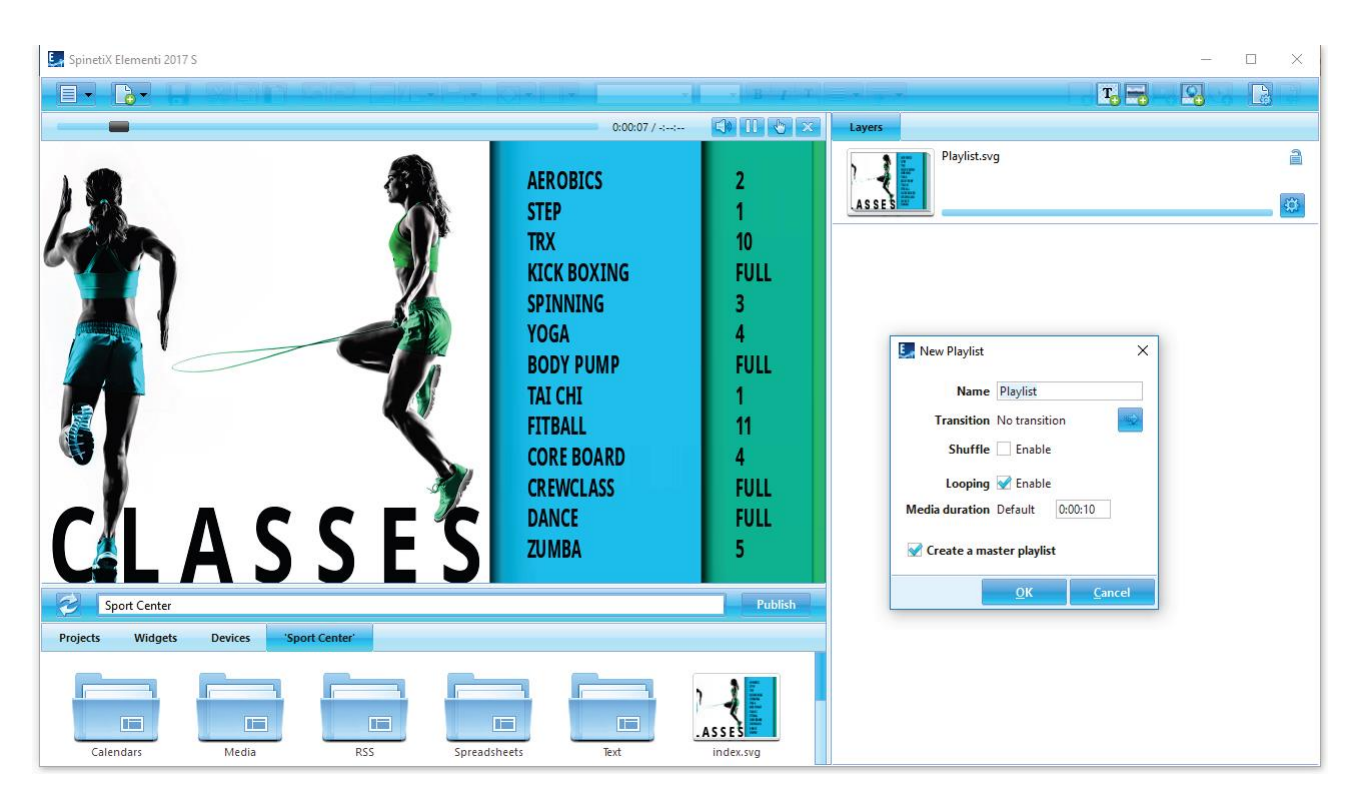

### <span id="page-13-1"></span>**3.5.1 Создание нового плейлиста**

Для создания нового плейлиста выберите «Новый плейлист (New Playlist)» (под иконкой «Новый проект/документ (New)») и задайте имя, переходы, длительность и т.п. Эти свойства могут быть изменены в любой момент. Новый плейлист автоматически сохранится в текущем проекте.

### <span id="page-13-2"></span>**3.5.2 Использование плейлистов**

Плейлисты могут быть использованы в проектах, макетах, в других плейлистах и в расписаниях. Плейлист может быть перенесен (drag&drop) в панели предпросмотра и редактирования. В рамках проекта может быть создано неограниченное количество плейлистов.

#### <span id="page-13-3"></span>**3.5.3 Редактирование плейлиста**

Для редактирования плейлиста дважды нажмите на иконке плейлиста в панели просмотра. Для просмотра плейлиста в панели предпросмотра дважды нажмите на мастер-файле плейлиста (index.svg) в панели просмотра. Для добавления медиа-файлов в плейлист перетащите необходимые файлы из панели просмотра в панель редактирования.

### <span id="page-13-4"></span>**3.5.4 Свойства**

Для просмотра и изменения свойств плейлиста нажмите на иконку «Свойства документа» в панели инструментов.

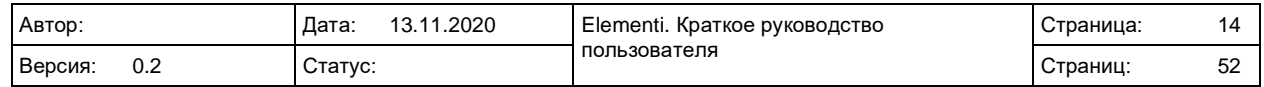

# <span id="page-14-0"></span>**3.6 Публикация проекта**

Публикация – это действие по копированию контента на один или несколько плееров.

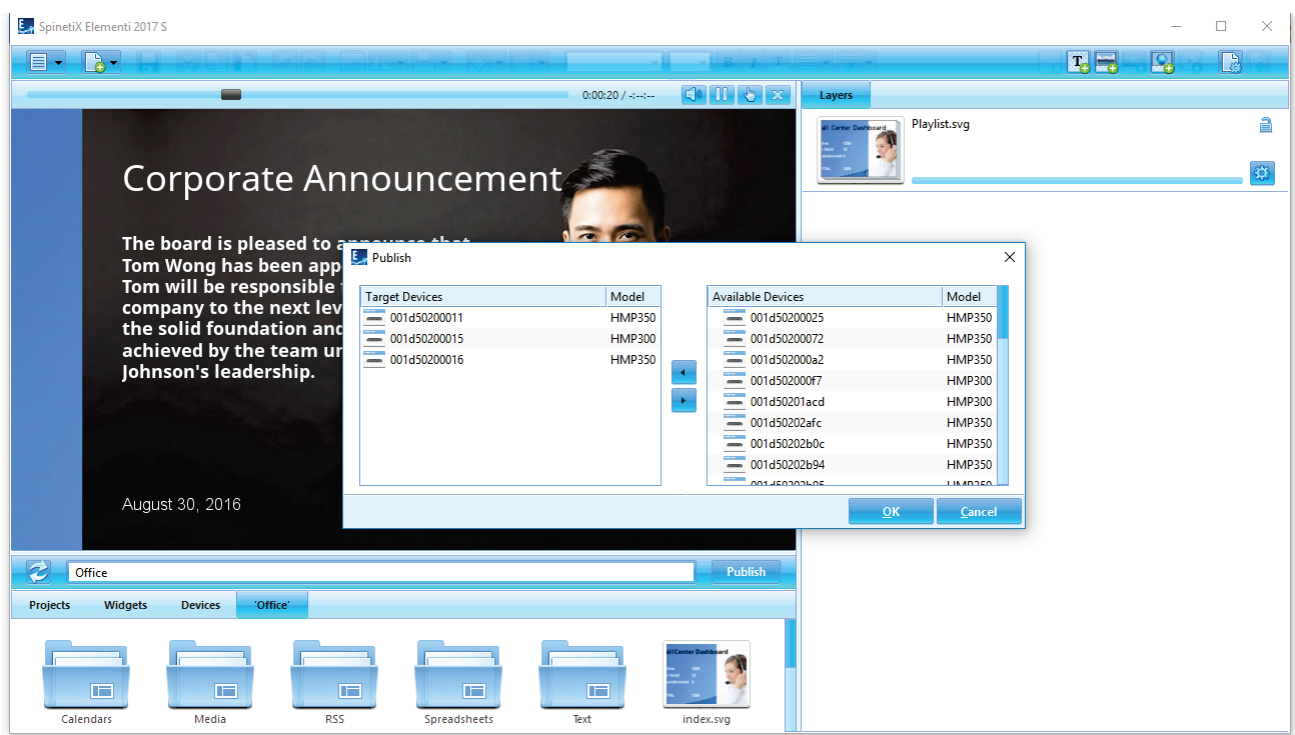

#### <span id="page-14-1"></span>**3.6.1 Публикация проекта**

Для публикации текущего проекта нажмите на кнопку «Опубликовать (Publish)» над панелью просмотра. Для публикации другого проекта из вкладки «Проекты» (в панели просмотра) выберите необходимый проект и нажмите на кнопку «Опубликовать». После нажатия кнопки «Опубликовать» откроется диалоговое окно с параметрами публикации.

#### <span id="page-14-2"></span>**3.6.2 Целевые устройства**

Для добавления и удаления целевых устройств нажмите на кнопку «Добавить/удалить (Add/Remove) в окне публикации. Выберите необходимые устройства, на которые необходимо опубликовать проект. Уже добавленные устройства будут сохранены в разделе «Целевые устройства» до их удаления из этого списка.

#### <span id="page-14-3"></span>**3.6.3 Повторная публикация проектов**

Повторная публикация проекта произведет копирование только новых/измененных объектов на устройства.

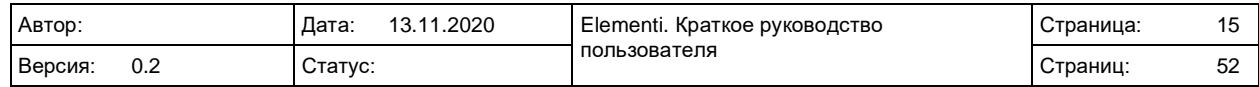

# <span id="page-15-0"></span>**3.7 Импорт**

Импорт – добавление файлов в проект из любого расположения.

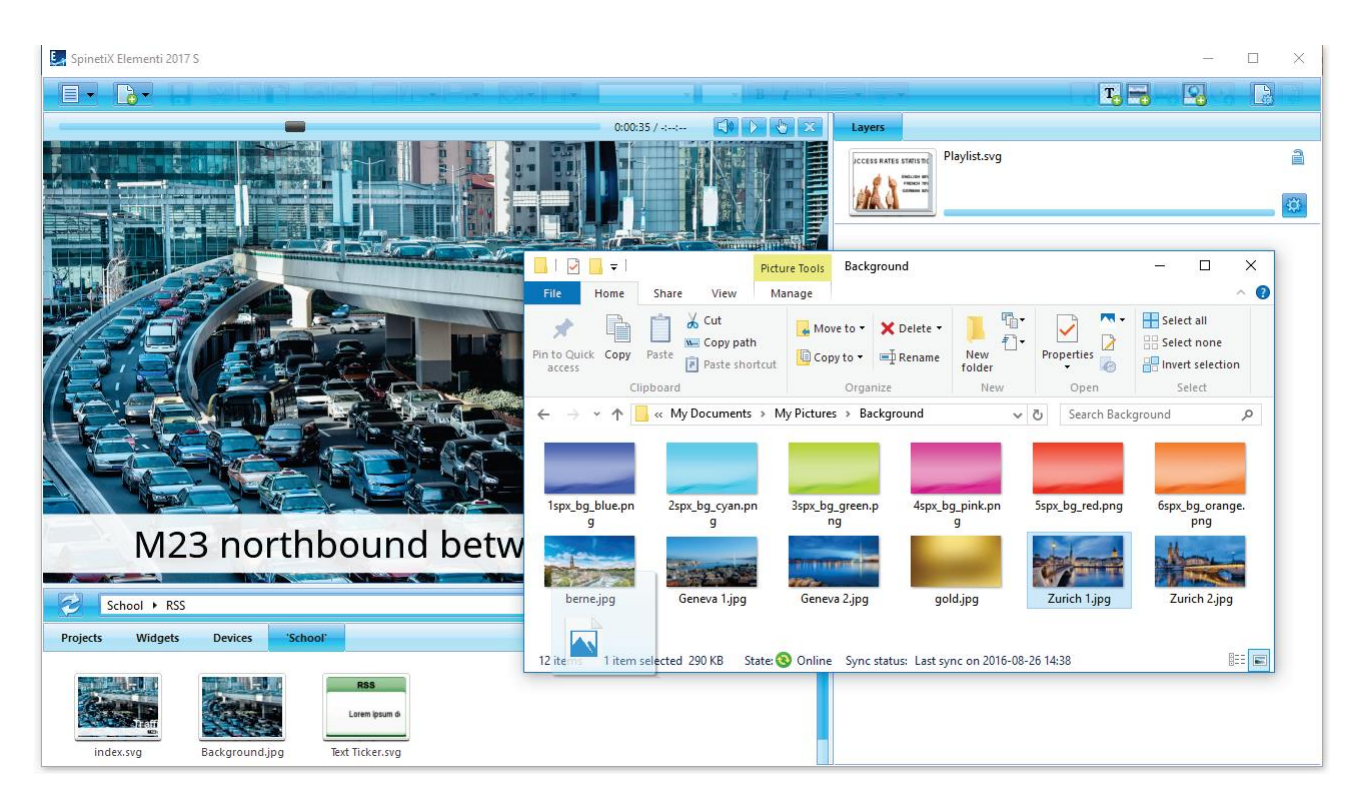

### <span id="page-15-1"></span>**3.7.1 Импорт файлов**

Для импорта файлов перетащите файлы из MS Windows Explorer (Проводник) в панель просмотра или используйте функцию «Импорт» (открывается нажатием правой кнопки мыши в свободном месте панели просмотра).

### <span id="page-15-2"></span>**3.7.2 Форматы изображений**

Elementi поддерживает импорт изображений форматов PNG и JPEG. Все другие форматы изображений будут автоматически будут сконвертированы в PNG или JPEG.

### <span id="page-15-3"></span>**3.7.3 Форматы видео**

Все видео в форматах, поддерживаемых плеерами, будут импортированы. Видео в других форматах будут автоматически сконвертированы. Форматы видео, поддерживаемые плеерами SpinetiX указаны по следующей ссылке: [https://support.spinetix.com/wiki/Video\\_decoding](https://support.spinetix.com/wiki/Video_decoding)

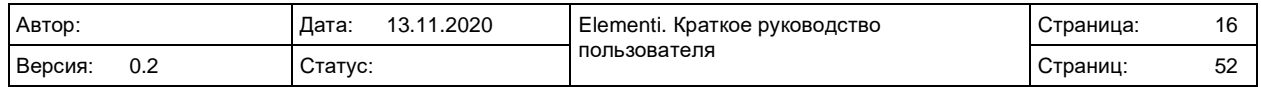

Elementi

# <span id="page-16-0"></span>**3.8 Шрифты**

В Elementi присутствуют предустановленные шрифты. При необходимости шрифты можно добавить.

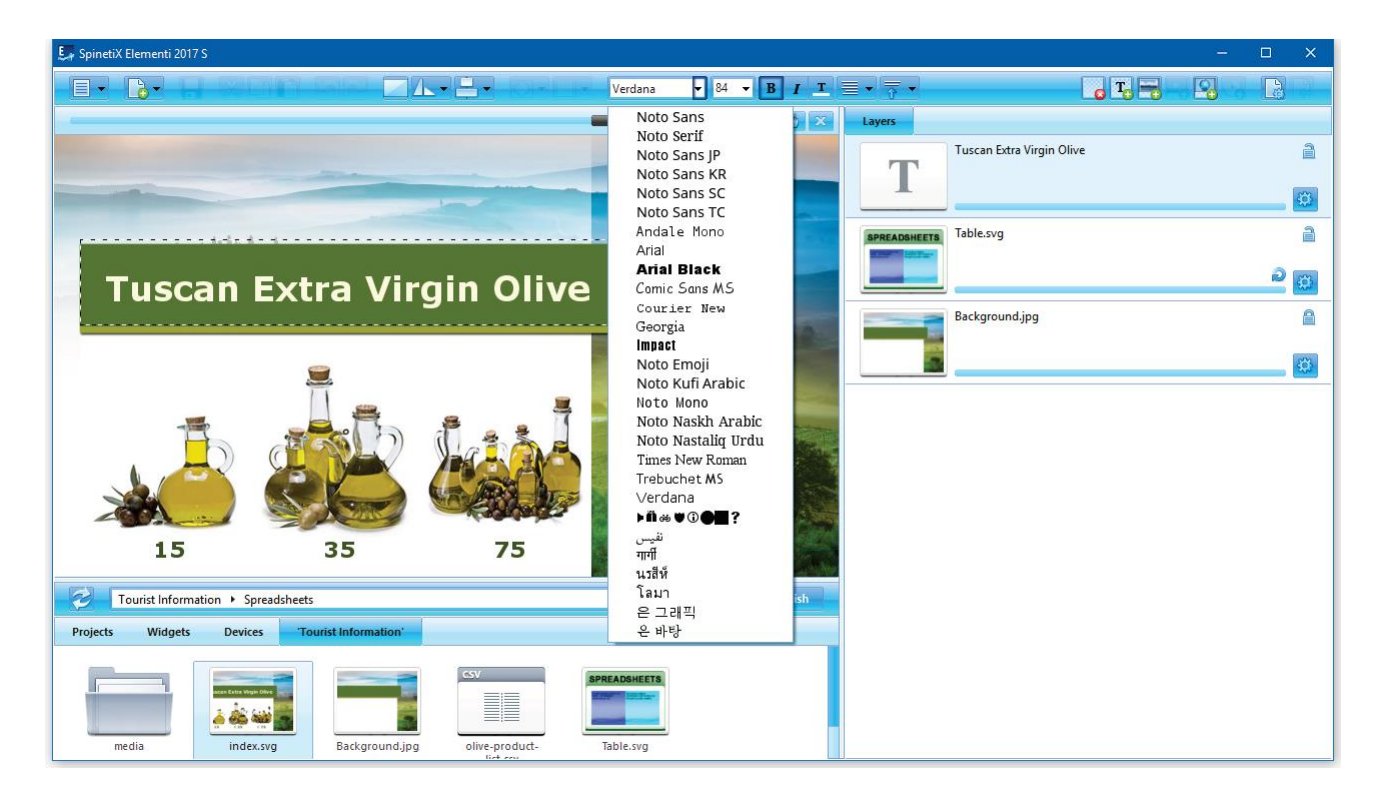

### <span id="page-16-1"></span>**3.8.1 Добавление шрифта**

Для добавления нового шрифта выберите «Добавить шрифт (Add Font)» (в подпункте «Меню» -> «Проекты»). Новый шрифт станет автоматически доступен для выбора и сохранен в папке «Fonts», созданной внутри проекта.

### <span id="page-16-2"></span>**3.8.2 Поддерживаемые типы шрифтов**

Elementi поддерживает шрифты TrueType и OpenType.

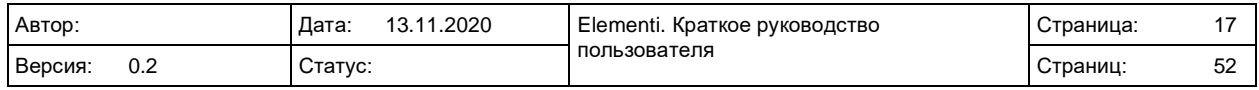

# <span id="page-17-0"></span>**4. ОБЗОР ИНТЕРФЕЙСА**

### <span id="page-17-1"></span>**4.1 Панель предпросмотра**

Панель предпросмотра позволяет просматривать ваши проекты, макеты и плейлисты.

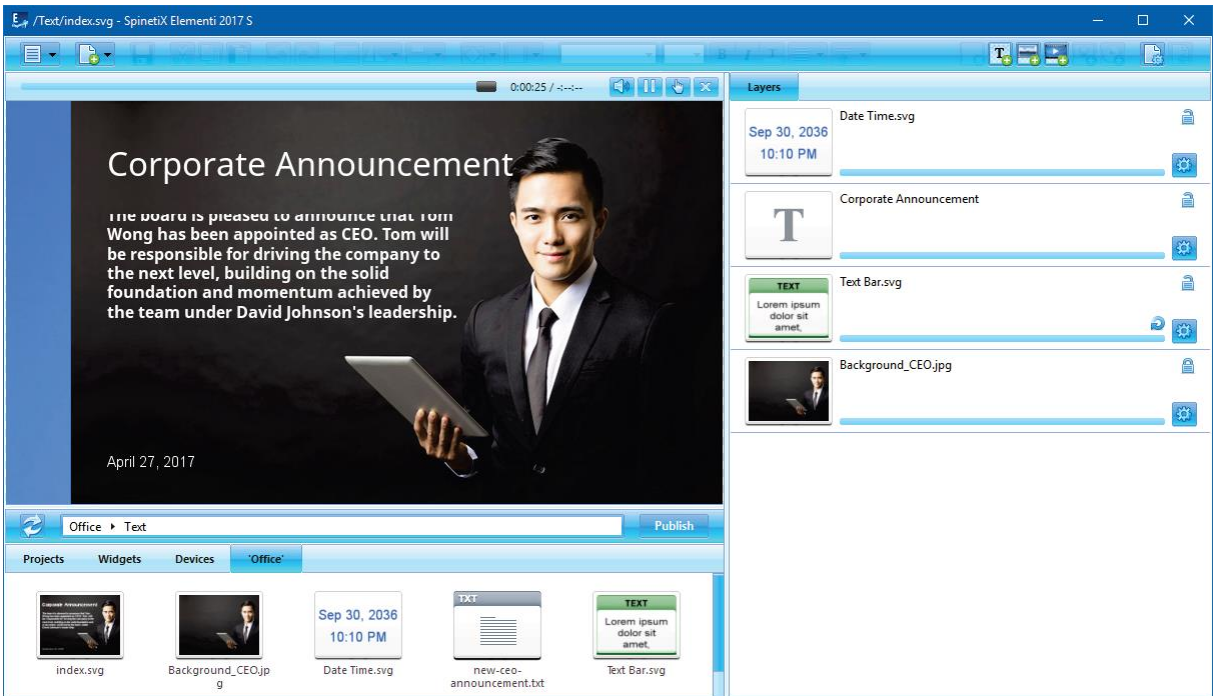

### <span id="page-17-2"></span>**4.1.1 Возможности панели предпросмотра**

Размеры панели предпросмотра могут быть изменены с помощью перетаскивания разделителей по горизонтали и/или вертикали. Панель предпросмотра включает возможности воспроизведения, а также следующие возможности

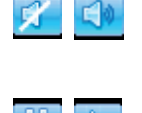

Play/pause. Запускает/останавливает

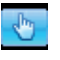

Включить/выключить звук Правка/просмотр. Активирует средства для тестирования работы с сенсорными экранами

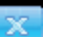

Закрыть. Закрывает открытый документ

#### <span id="page-17-3"></span>**4.1.2 Редактирование в панели предпросмотра**

воспроизведение

В панели предпросмотра вы можете изменять положение и размер медиа-объектов. Невозможно изменить медиа заблокированное в панели редактирования. При добавлении в панели предпросмотра нового медиа-объекта поверх существующего, существующее медиа будет заменено на добавленное.

### <span id="page-17-4"></span>**4.1.3 Редактирование содержимого макетов**

Для редактирования содержимого макета дважды нажмите на медиа (иконка в панели редактирования). При редактировании макета, плейлиста или расписания только выделенный объект будет активным, тогда как остальная часть в панели предпросмотра будет неактивной. Нажатие кнопки «Выйти (Back)» (иконка в панели инструментов) вернет вас к полному предпросмотру.

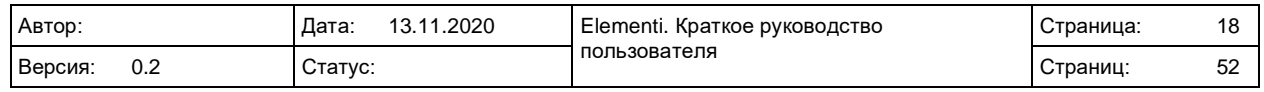

# <span id="page-18-0"></span>**4.2 Полный экран**

Функция «Полный экран» (Full screen) позволяет просмотреть отображаемый в панели предпросмотра контент во весь экран.

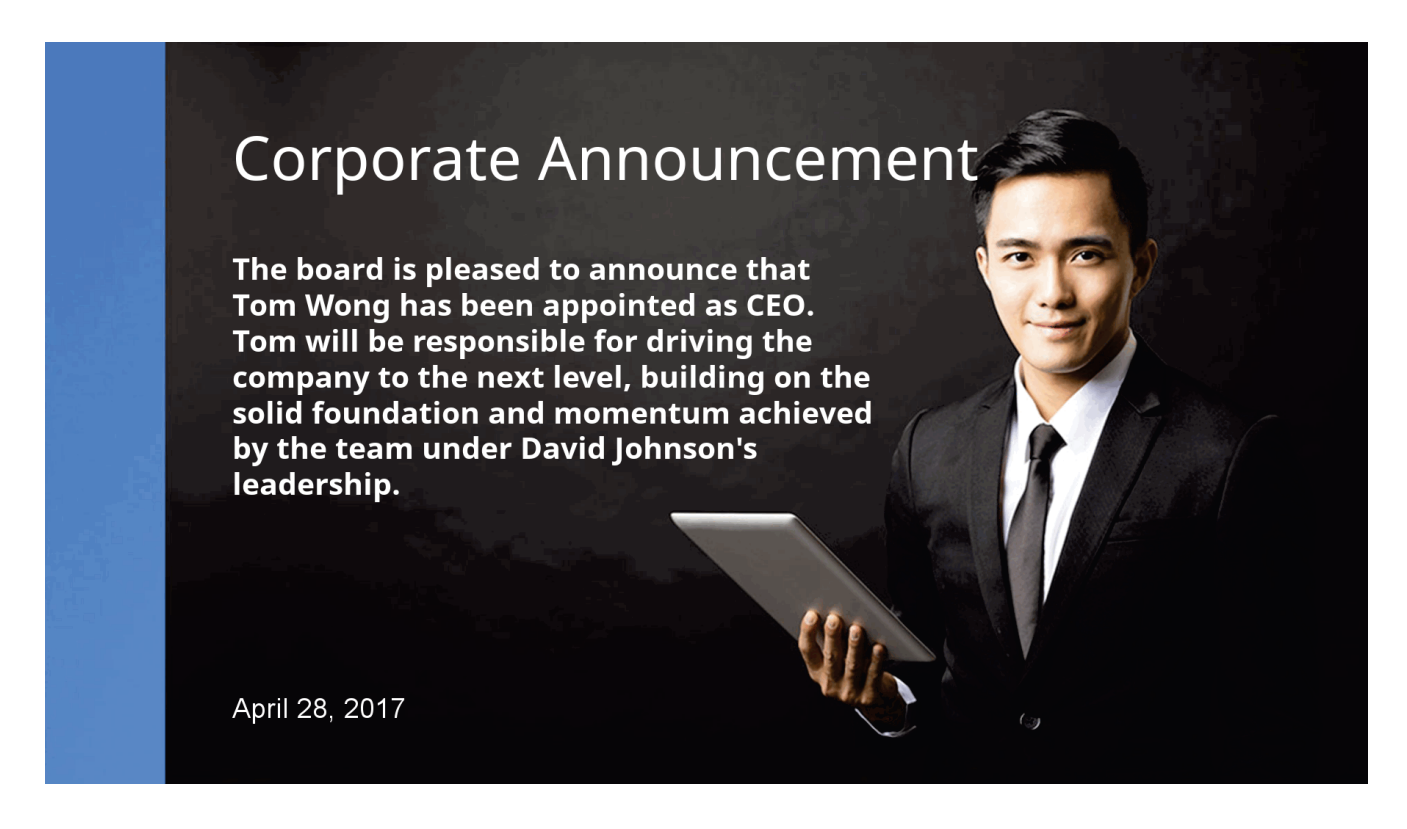

### <span id="page-18-1"></span>**4.2.1 Включение функции «Полный экран»**

Для включения функции «Полный экран» выберите «Полный экран» (в панели инструментов «Меню» -> «Просмотр») или нажмите F12. Для отключения функции нажмите Esc.

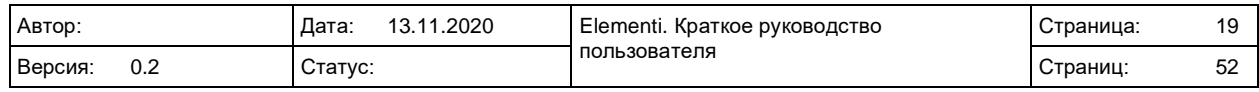

# <span id="page-19-0"></span>**4.3 Панель редактирования**

Панель редактирования позволяет редактировать такие компоненты, как свойства, слои, плейлисты и расписания.

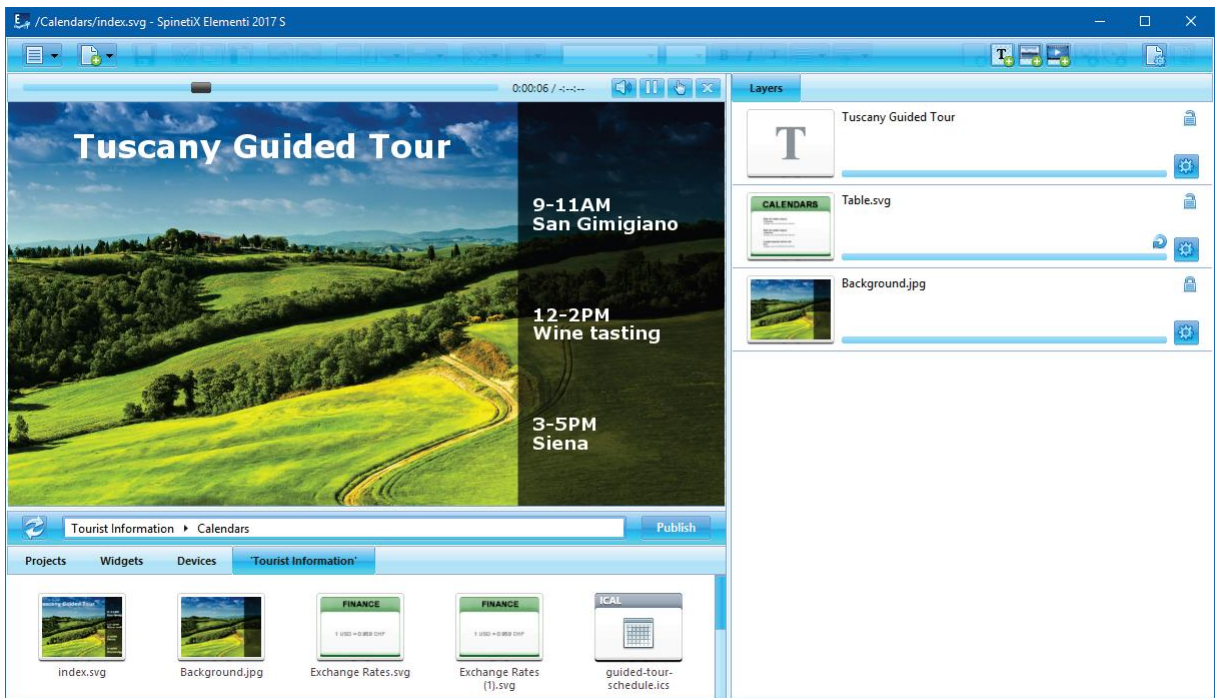

### <span id="page-19-1"></span>**4.3.1 Компоненты панели редактирования**

В зависимости от компонента на панели редактирования отображается различное содержимое.

#### 4.3.1.1 Вкладка свойства

Позволяет настраивать цвет, локаль, источник данных и т.п.

#### 4.3.1.2 Вкладка слои

Позволяет упорядочивать и редактировать медиа-объекты. Каждый медиа-объект имеет определенные хронометраж и доступные действия:

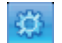

Свойства слоя. Позволяет редактировать свойства слоя

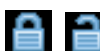

Блокировать/разблокировать. Блокирует и разблокирует слой для изменений

### 4.3.1.3 Элементы плейлиста

Элементы плейлиста позволяют упорядочивать и редактировать все элементы плейлиста. Каждый элемент плейлиста имеет свою длительность и доступные действия

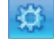

Свойства слоя. Позволяет редактировать свойства элемента

### 4.3.1.4 Расписание

Модуль расписание в панели редактирования позволяет назначать временные интервалы воспроизведения каждого элемента.

#### 4.3.1.5 Нередактируемые компоненты

В некоторых случаях документ может не иметь редактируемых компонентов или они могут быть ограничены правами доступа.

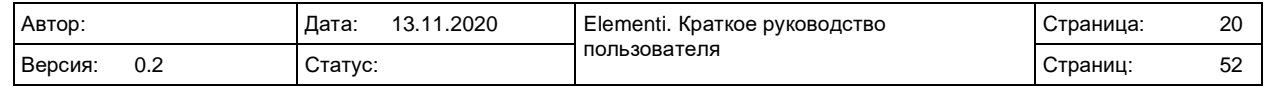

# <span id="page-20-0"></span>**4.4 Таймлайн**

Таймлайн является визуальным отображением начала и окончания времени воспроизведения.

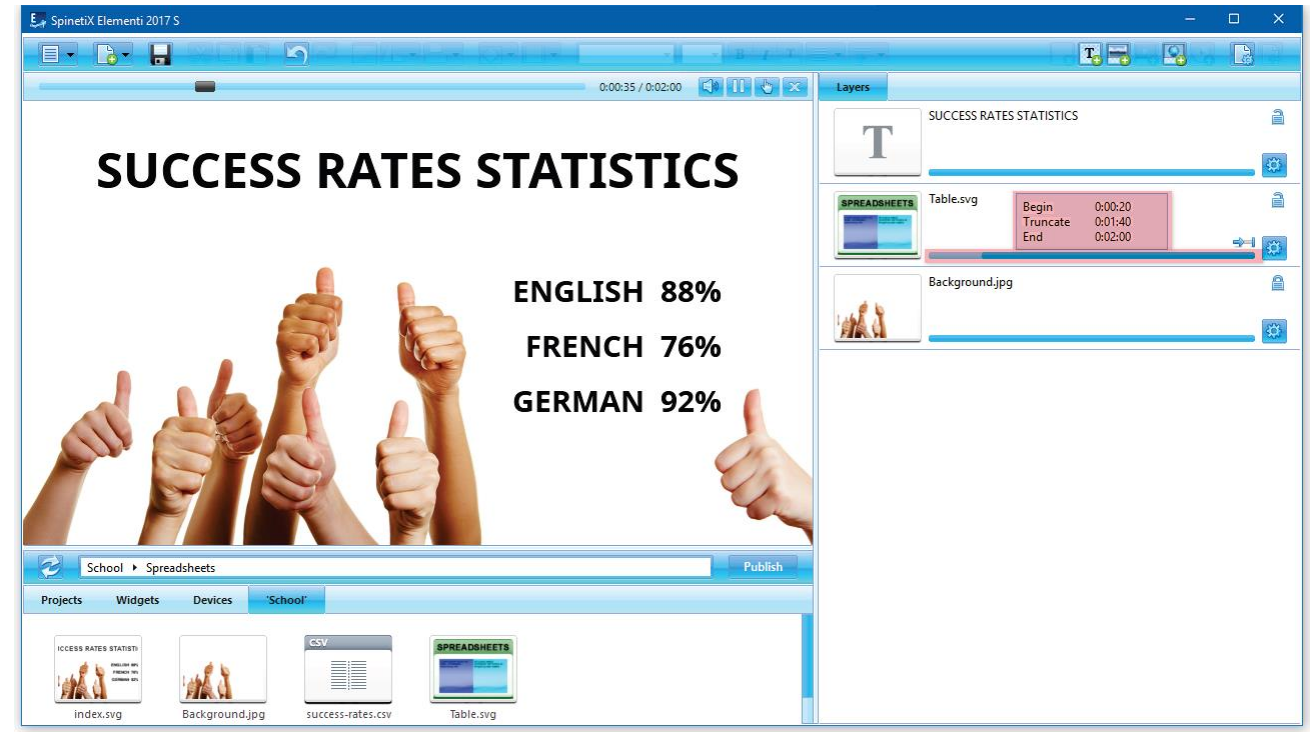

#### <span id="page-20-1"></span>**4.4.1 Продолжительность**

Каждый медиа-элемент имеет свой таймлайн. По умолчанию длительность каждого медиа-элемента составляет 100%.

### <span id="page-20-2"></span>**4.4.2 Функции таймлайна**

Основная функция таймлайн – установить начало и окончания каждого медиа-элемента. В зависимости от типа медиа-элемента могут быть доступны дополнительные функции. При наведении курсора на таймлайн отображаются время начала воспроизведения, длительность воспроизведения и время окончания воспроизведения медиа-элемента.

#### 4.4.2.1 Видео, макеты и плейлисты

Видео, макеты и плейлисты могут воспроизводиться один раз, непрерывно и ограничено. Статус воспроизведения обозначается следующими иконками:

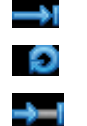

Один раз: элемент воспроизводится один раз

Бесконечно: элемент воспроизводится циклично

Уточнить: длительность воспроизведения задается настройкой

#### 4.4.2.2 Все другие типы медиа-элементов

Можно настроить начало и окончание воспроизведения элемента, а также переместить весь временной интервал для каждого медиа-элемента. Статус отображается следующей иконкой: <sup>->-</sup>

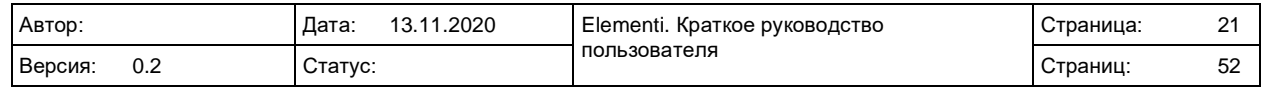

## <span id="page-21-0"></span>**4.5 Панель расписания**

Панель расписания позволяет назначить временной интервал воспроизведения контента с указанием определенного времени или определенной периодичности. В данной панели можно запланировать воспроизведение любого типа медиа-элементов, за исключением текста.

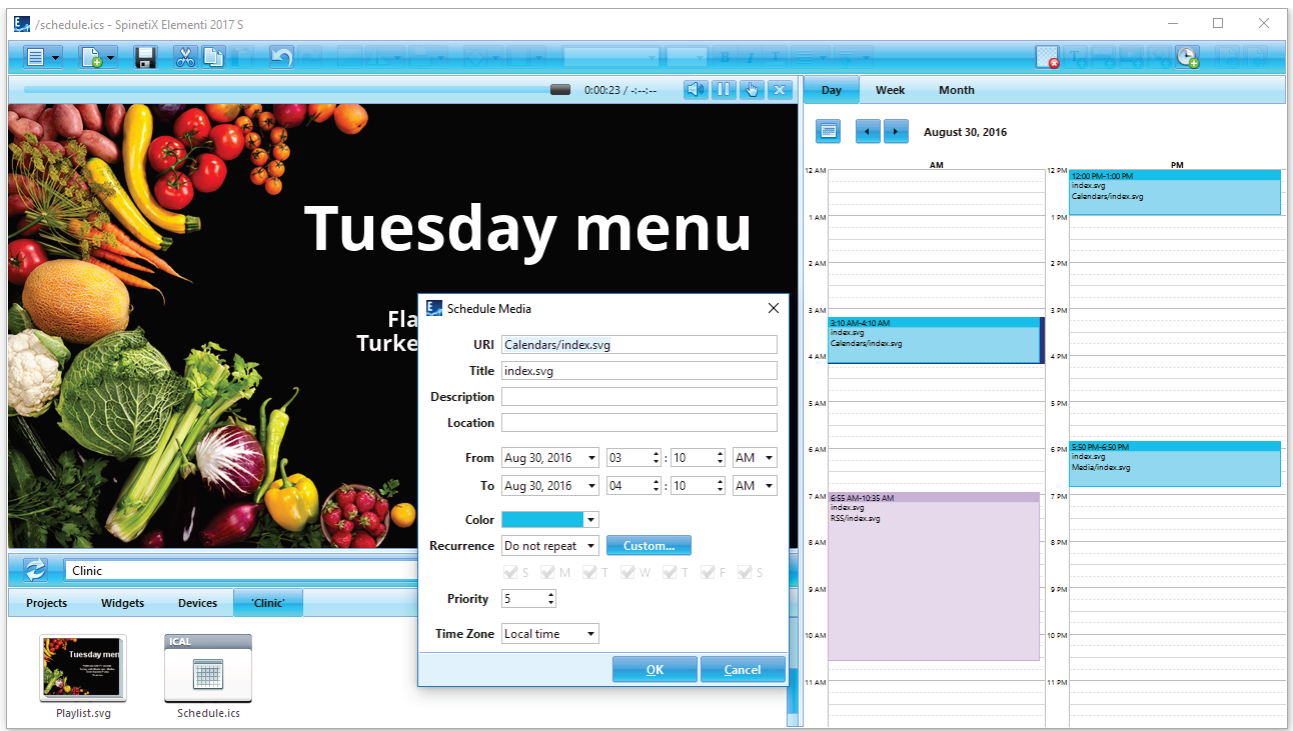

### <span id="page-21-1"></span>**4.5.1 Создание нового расписания**

Для создания нового расписания выберите «Новое расписание (New Schedule)» (под иконкой «Новый проект/документ (New)»). Для открытия расписания нажмите на иконку расписания в панели просмотра.

#### <span id="page-21-2"></span>**4.5.2 Виды отображения панели**

Панель расписания имеет несколько видов отображения: дневной, недельный и месячный. Каждый вид отображения позволяет перейти на предыдущий/следующий день, неделю, месяц.

### <span id="page-21-3"></span>**4.5.3 Планирование воспроизведения**

Для планирования воспроизведения медиа-элемента перетащите любой медиа-файл в панель расписания или нажмите иконку «Добавить событие» в панели инструментов. Также присутствует возможность перемещать уже запланированные элементы. Кроме того, возможно изменение времени начала и времени окончания воспроизведения.

### <span id="page-21-4"></span>**4.5.4 Параметры планирования**

При двойном нажатии на элемент в панели расписания можно настроить следующие параметры: повторение, часовая зона и т.п.

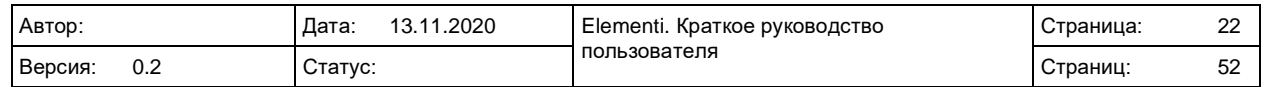

# <span id="page-22-0"></span>**4.6 Панель просмотра**

Панель просмотра отображает файловое хранилище.

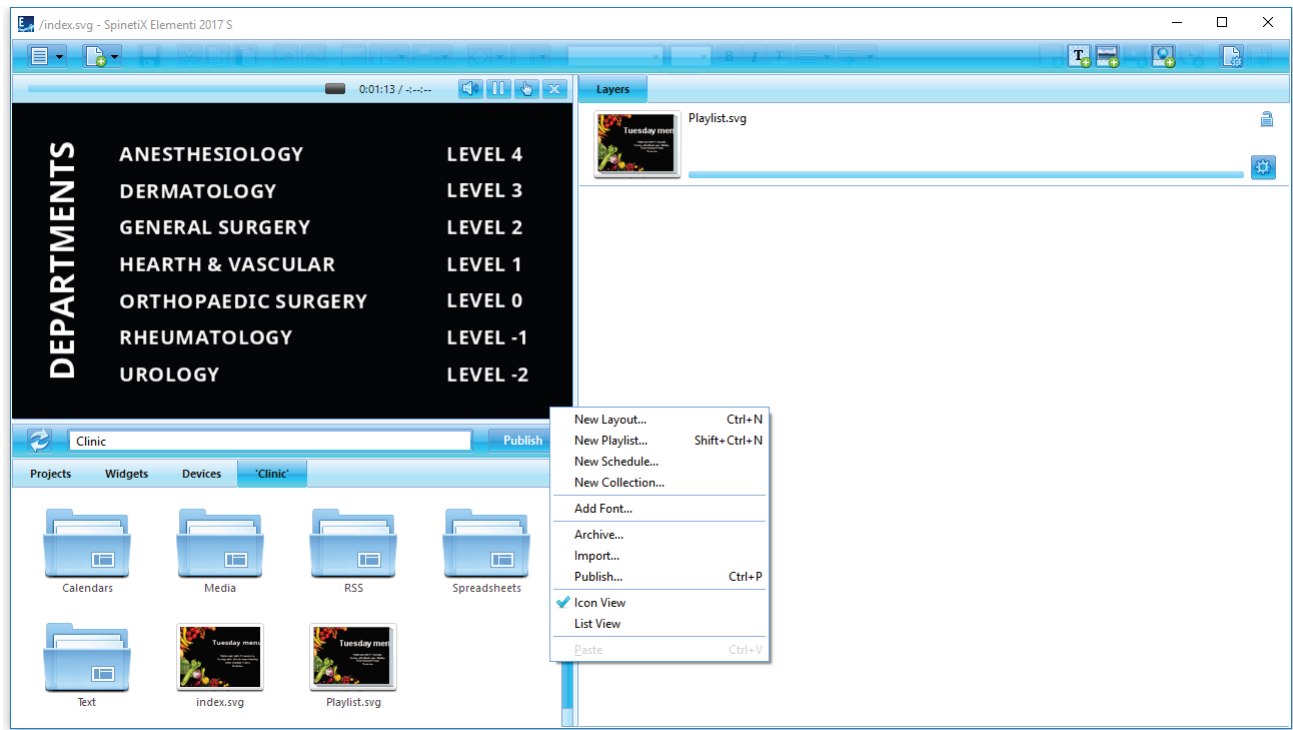

#### <span id="page-22-1"></span>**4.6.1 Компоненты панели просмотра**

В панели просмотра доступны следующие компоненты:

- Проекты (Projects). Отображается список всех проектов, которые были созданы или импортированы.
- Виджеты (Widgets). Отображается список всех доступных виджетов.
- Мои активы (Assets). Отображается контент пользователя (доступен только в версиях М и X).
- 'Текущий проект'. Отображается список файлов открытого на данный момент проекта.

#### <span id="page-22-2"></span>**4.6.2 Виды отображения**

Доступно два вида отображения в панели: иконки и список. Для изменения вида отображения выберите «Иконки» или «Список» в подменю панели инструментов «Меню» -> «Просмотр».

#### <span id="page-22-3"></span>**4.6.3 Возможности панели просмотра**

Панель просмотра позволяет просматривать, переименовывать и удалять файлы, а также импортировать файлы.

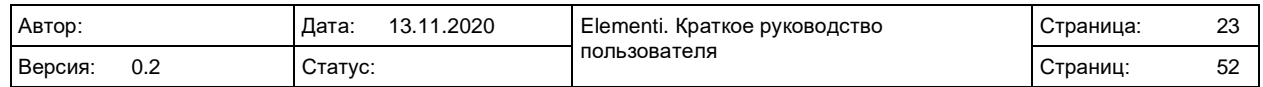

# <span id="page-23-0"></span>**4.7 Виджеты**

Виджеты – важные компоненты Digital Signage разработанные, чтобы отображать автоматически обновляемый живой контент.

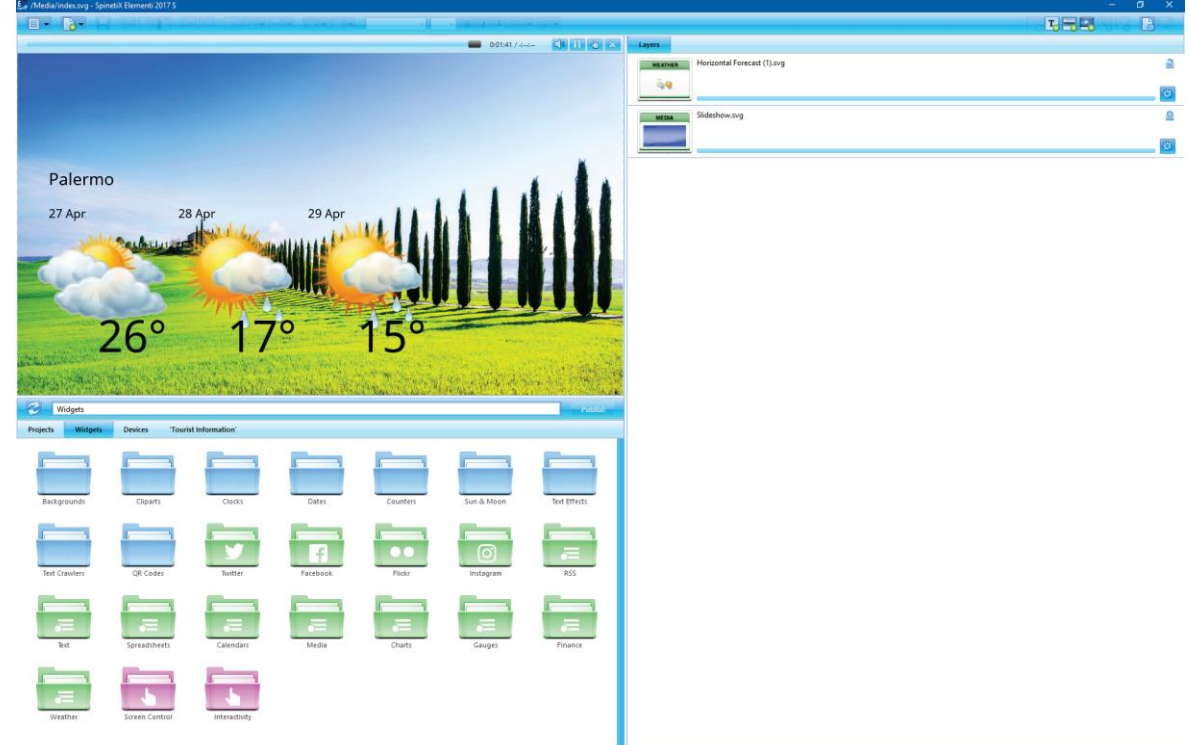

Доступно несколько групп виджетов, а именно:

- Фоны раздел с фоновыми изображениями
- Картинки раздел с изображениями (знаки зодиака, стрелки, флаги)
- Часы раздел с различными вариантами аналоговых и цифровых часов
- Даты раздел с различными типами календарей
- Счетчики раздел с несколькими типами счетчиков
- Астрология раздел с виджетами, связанными с солнцем и луной
- Украшения текста раздел с усложненными текстовыми эффектами
- Протяжка собственного текста виджеты для отображение двигающегося текста
- QR коды виджеты для отображения QR кодов
- Twitter виджеты для отображения записей из Twitter
- Facebook виджеты для отображения записей из Facebook
- Instagram виджеты для отображения записей из Instagram
- Yammer виджеты для отображения записей из Yammer
- RSS виджеты для отображения информации, получаемой из RSS источников
- Текст виджеты для отображения информации в текстовом формате
- Таблицы виджеты для отображения таблиц и графиков
- Календари виджеты для отображения данных из календарей
- Медиа виджеты для отображения различных медиа-элементов
- Диаграммы виджеты для отображения данных в виде диаграмм
- Измерители виджеты для отображения данных в виде измерителей
- Финансы виджеты для отображения различных финансовых данных
- Погода виджеты для отображения погоды
- Шаблоны для RS-232 виджеты для управления экранами через порт RS-232
- Интерактив и управление виджеты для работы с интерактивным контентом

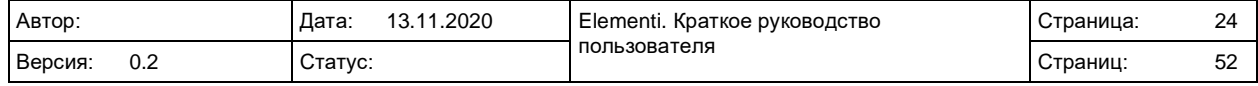

### <span id="page-24-0"></span>**4.8 Мои активы**

«Мои активы» - пользовательское файловое хранилище, которое можно изменять и использовать совместно. Данный раздел доступен в Elementi версий M и X.

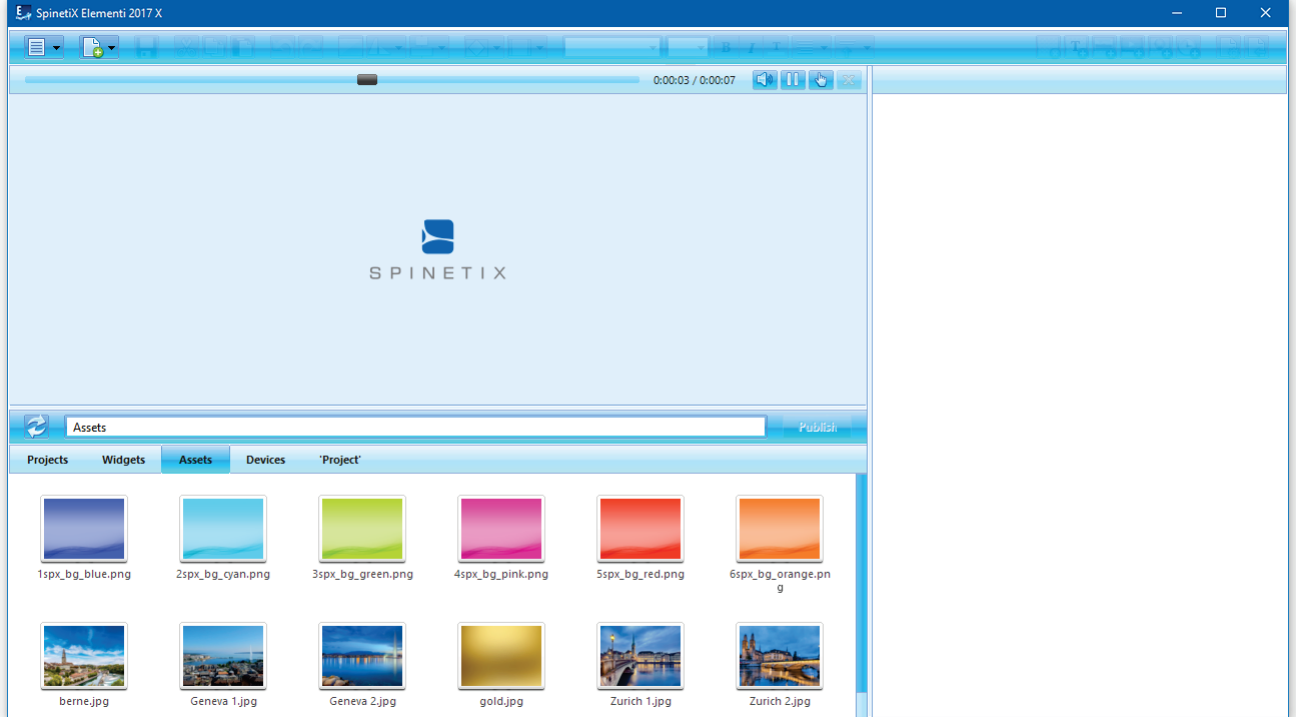

#### <span id="page-24-1"></span>**4.8.1 Однопользовательский режим**

Пользователь может добавлять любые файлы в раздел «Мои активы». Файлы из данного раздела будут доступны во всех проектах.

### <span id="page-24-2"></span>**4.8.2 Многопользовательский режим**

Раздел «Мои активы» может быть подключен к общей папке MS Windows, таким образом возможно сделать общедоступными файлы, папки и проекты между несколькими пользователями.

#### <span id="page-24-3"></span>**4.8.3 Использование файлов**

Для использования файлов из раздела «Мои активы» перетащите их в макет, плейлист или расписание. Выбранные файлы автоматически скопируются в текущий проект.

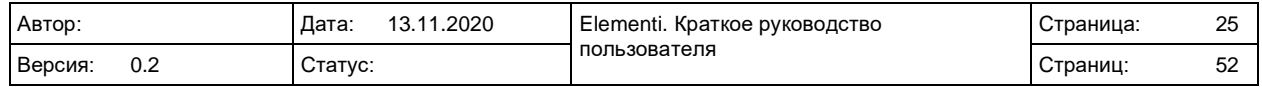

# <span id="page-25-0"></span>**4.9 Устройства**

Устройства – это все доступные устройства HMP SpinetiX, USB устройства, а также точки публикации.

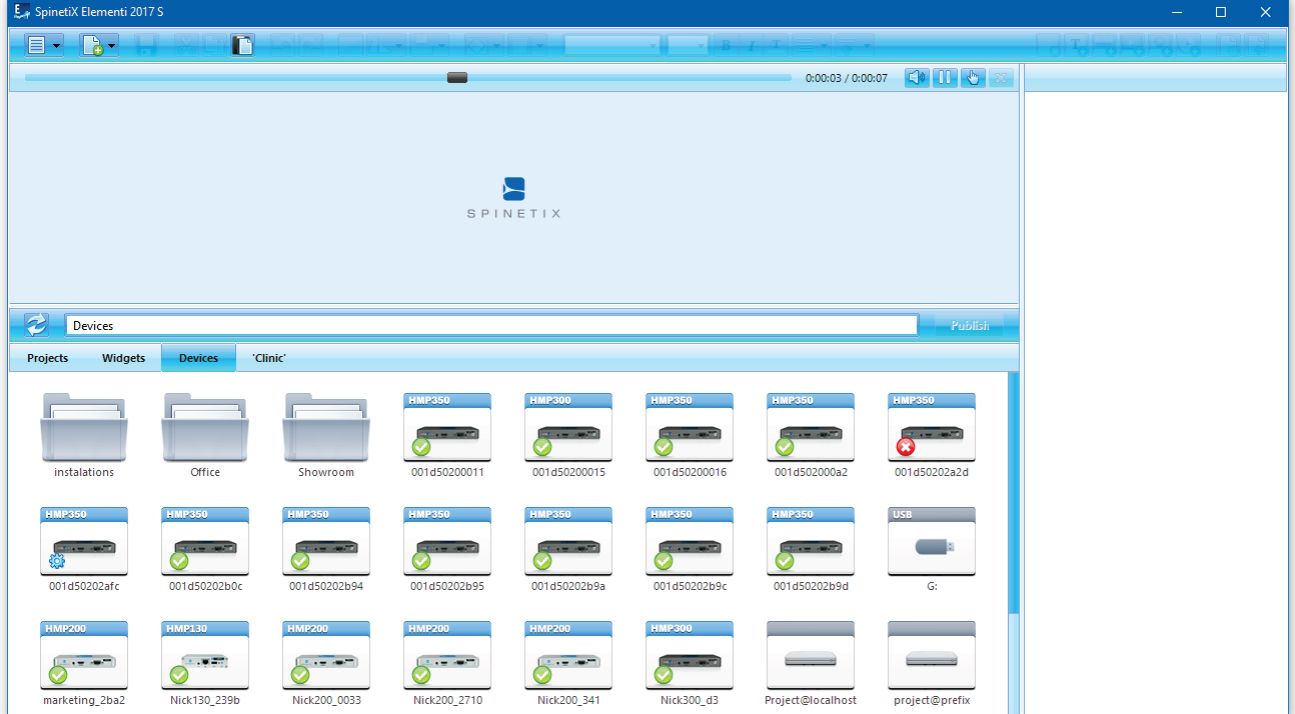

### <span id="page-25-1"></span>**4.9.1 Добавление устройства**

Все устройства доступные в сети автоматически добавляются в раздел «Устройства». Устройства SpinetiX классифицируются по моделям. На иконке отображается имя устройства и его фото. Устройства могут быть добавлены, переименованы или удалены, а также объединены в группы.

### <span id="page-25-2"></span>**4.9.2 Ручное добавление устройства**

Для ручного добавления устройства выберите «Новое устройство» (в разделе «Меню»->«Устройства») и укажите серийный номер устройства, IP адрес и пароль.

#### <span id="page-25-3"></span>**4.9.3 Добавление точки публикации**

Для добавления точки публикации выберите «Добавьте расположение публикации» (в разделе «Меню»- >«Устройства») и укажите адрес сервера, имя и учетные данные (опционально). Данная функция доступна в Elementi версий M и X.

#### <span id="page-25-4"></span>**4.9.4 Статус устройства**

Для просмотра содержимого устройства дважды нажмите на нем. Иконки устройств отображают статус устройства:

**BOOOG** 

Устройство работает Устройство работает в безопасном режиме Устройство в режиме восстановления Устройство недоступно

Устройство не настроено

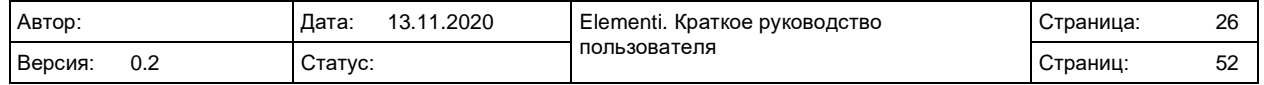

# <span id="page-26-0"></span>**5. СТИЛИ МЕДИА-ЭЛЕМЕНТОВ**

## <span id="page-26-1"></span>**5.1 Свойства текста**

Свойства текста – параметры применимые к текстовым объектам.

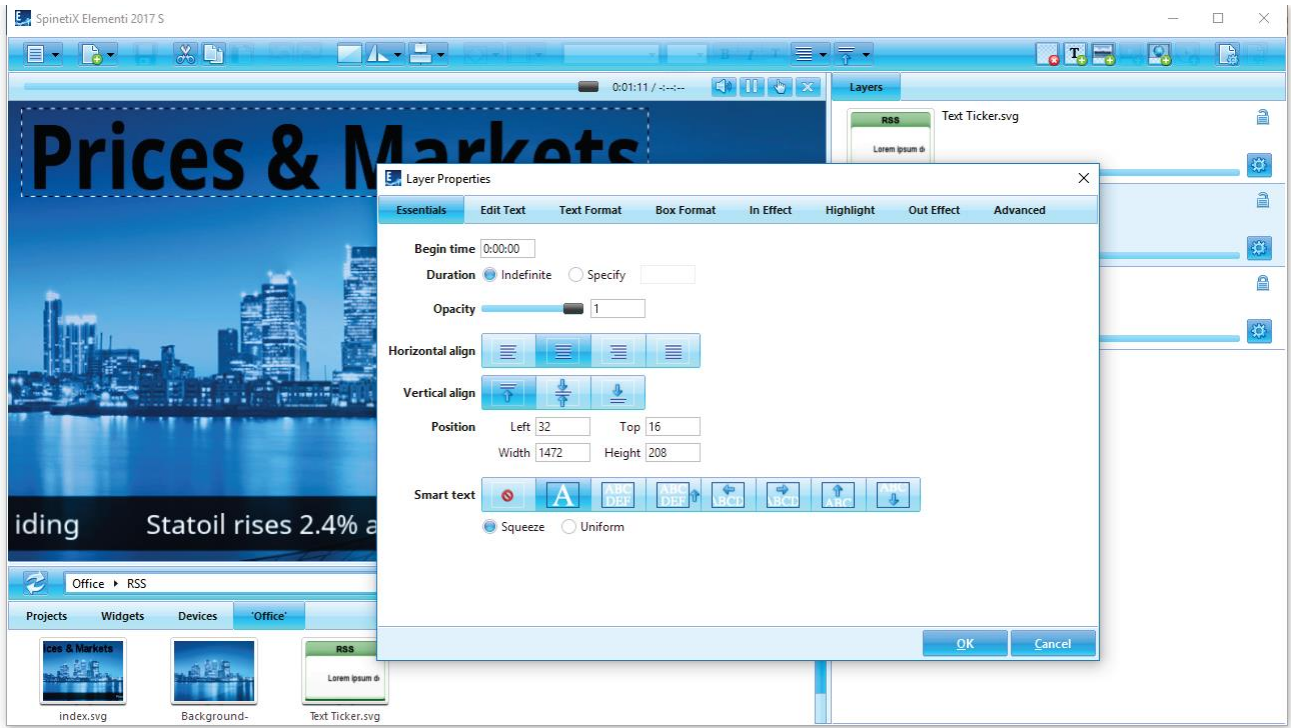

### <span id="page-26-2"></span>**5.1.1 Общие параметры**

Общие параметры находятся во вкладке «Общие» (открывается через свойства слоя).

#### 5.1.1.1 Время

Начало отображения текста и/или длительность.

#### 5.1.1.2 Прозрачность

Доступные значения от 0 до 1 (от 0 до 100%).

#### 5.1.1.3 Выравнивание

Настройки выравнивания по горизонтали и вертикали.

#### 5.1.1.4 Позиционирование

Точные координаты расположения текстового объекта и его размеры

### 5.1.1.5 Умный текст

Возможен выбор эффектов, применимых к слою, таких как движение, авторазмер и т.д.

### <span id="page-26-3"></span>**5.1.2 Изменения свойств текста**

Для изменения свойств текста нажмите на иконку «Свойства слоя» (в панели редактирования) и в появившемся окне выберите вкладку «Общие». Ползунки облегчают настройку таких параметров, как Прозрачность.

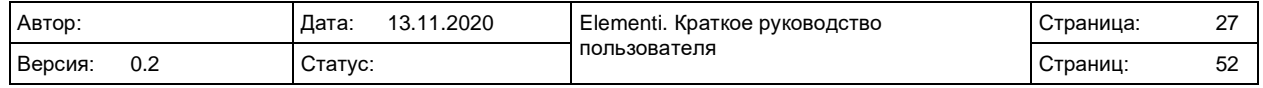

### <span id="page-27-0"></span>**5.2 Свойства медиа-элементов**

Свойства медиа-элементов – параметры, применяемые ко всем медиа-элементам, за исключением текста.

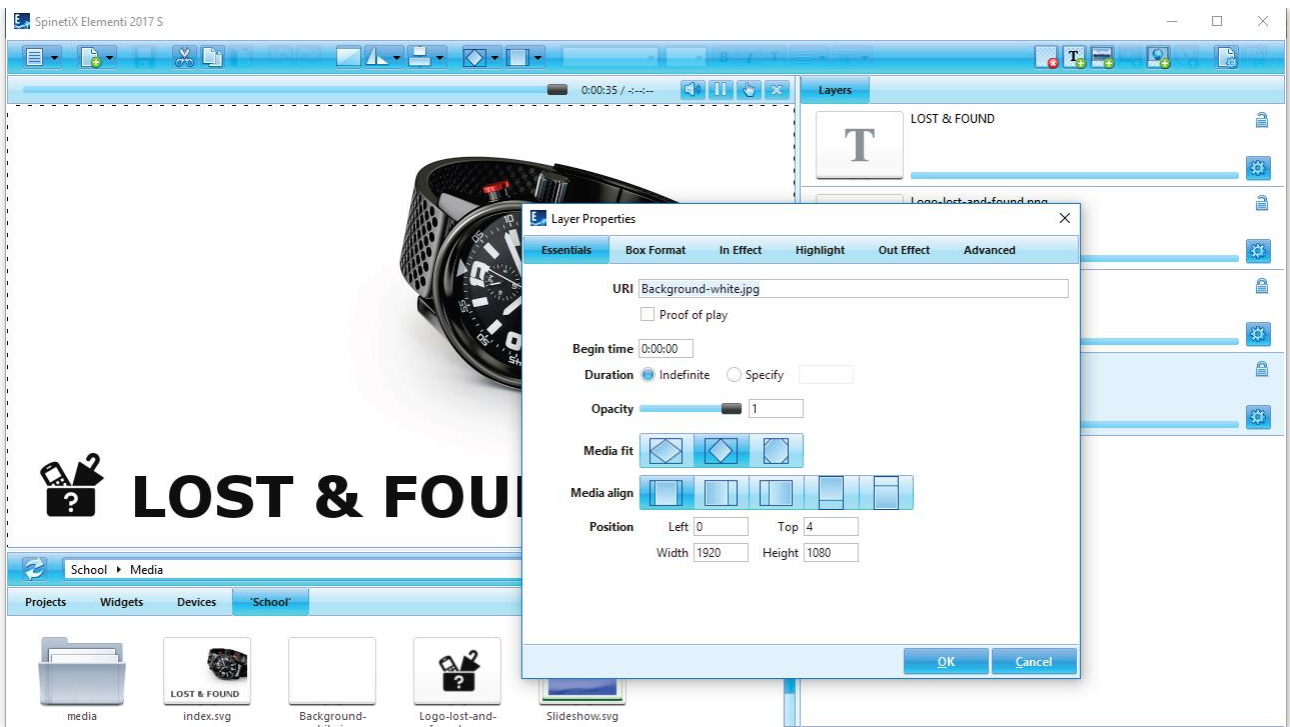

#### <span id="page-27-1"></span>**5.2.1 Общие параметры**

Данные параметры доступны во вкладке «Общие» (открывается через свойства слоя).

#### 5.2.1.1 URI

Уникальный идентификатор ресурса и опция «Считать количество показов».

#### 5.2.1.2 Время

Начало отображения элемента и/или длительность.

#### 5.2.1.3 Прозрачность

Доступные значения от 0 до 1 (от 0 до 100%).

#### 5.2.1.4 Растяжка

Способ отображения элемента в границах (заполнить, втиснуть, обрезать).

#### 5.2.1.5 Выравнивание

Настройки выравнивания по горизонтали и вертикали.

#### 5.2.1.6 Позиционирование

Точные координаты расположения объекта и его размеры

#### <span id="page-27-2"></span>**5.2.2 Изменения свойств медиа-элемента**

Для редактирования свойств медиа-элемента нажмите на иконку «Свойства слоя» (в панели редактирования) и в появившемся окне выберите вкладку «Общие». Ползунки облегчают настройку таких параметров как Прозрачность.

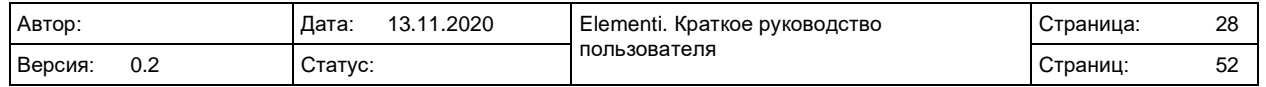

## <span id="page-28-0"></span>**5.3 Формат контейнера**

Формат контейнера – визуальный эффект, примененный на медиа-элемент или текст.

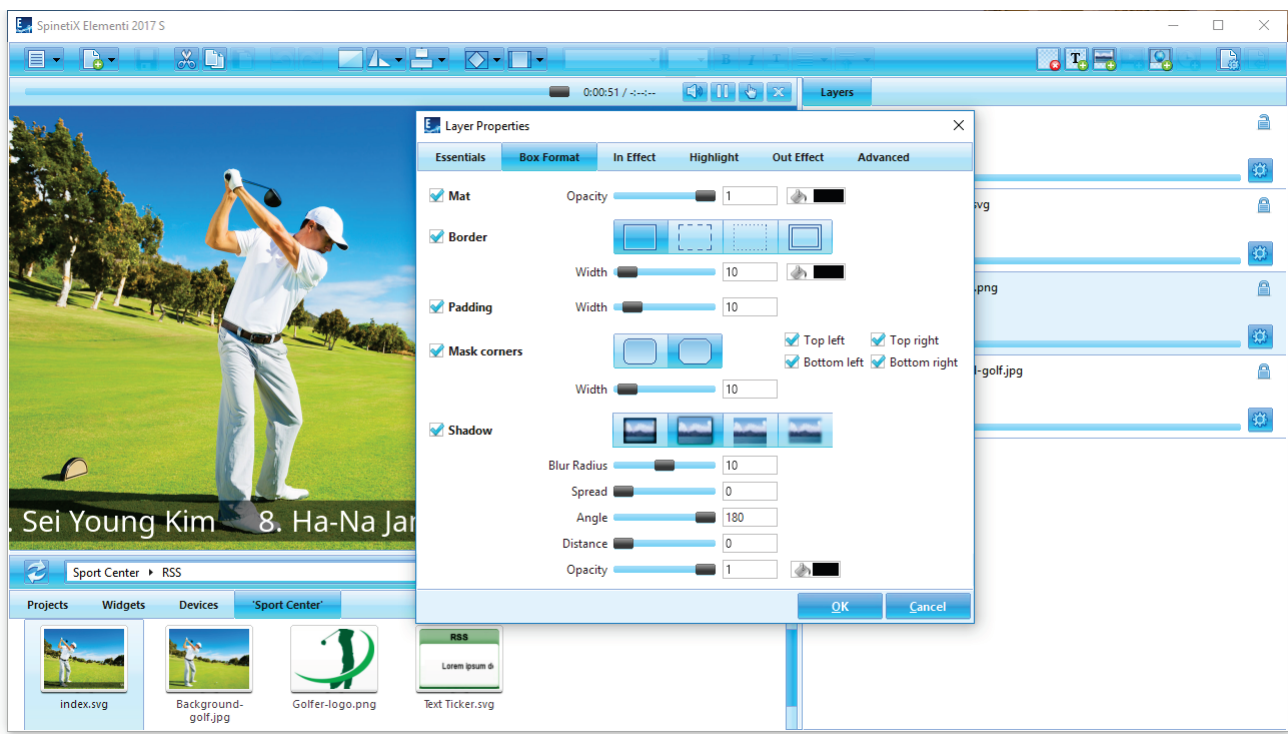

### <span id="page-28-1"></span>**5.3.1 Типы форматов**

Данные параметры доступны во вкладке «Формат контейнера» (открывается через свойства слоя).

#### 5.3.1.1 Подложка

Цвет фона и его прозрачность.

#### 5.3.1.2 Рамка

Настраивается рамка контейнера.

#### 5.3.1.3 Поля

Расстояние между медиа-элементом и другими объектами.

#### 5.3.1.4 Обрезать углы

Настройка стилей углов.

#### 5.3.1.5 Тень

Настройка тени контейнера.

#### <span id="page-28-2"></span>**5.3.2 Изменение свойств форматирования контейнера**

Для редактирования свойств контейнера нажмите на иконку «Свойства слоя» (в панели редактирования) и в появившемся окне выберите вкладку «Формат контейнера». Ползунки облегчают настройку таких параметров как ширина.

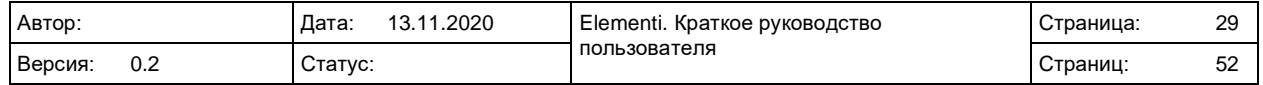

# <span id="page-29-0"></span>**5.4 Эффекты**

Эффекты – это способы анимации медиа-элементов.

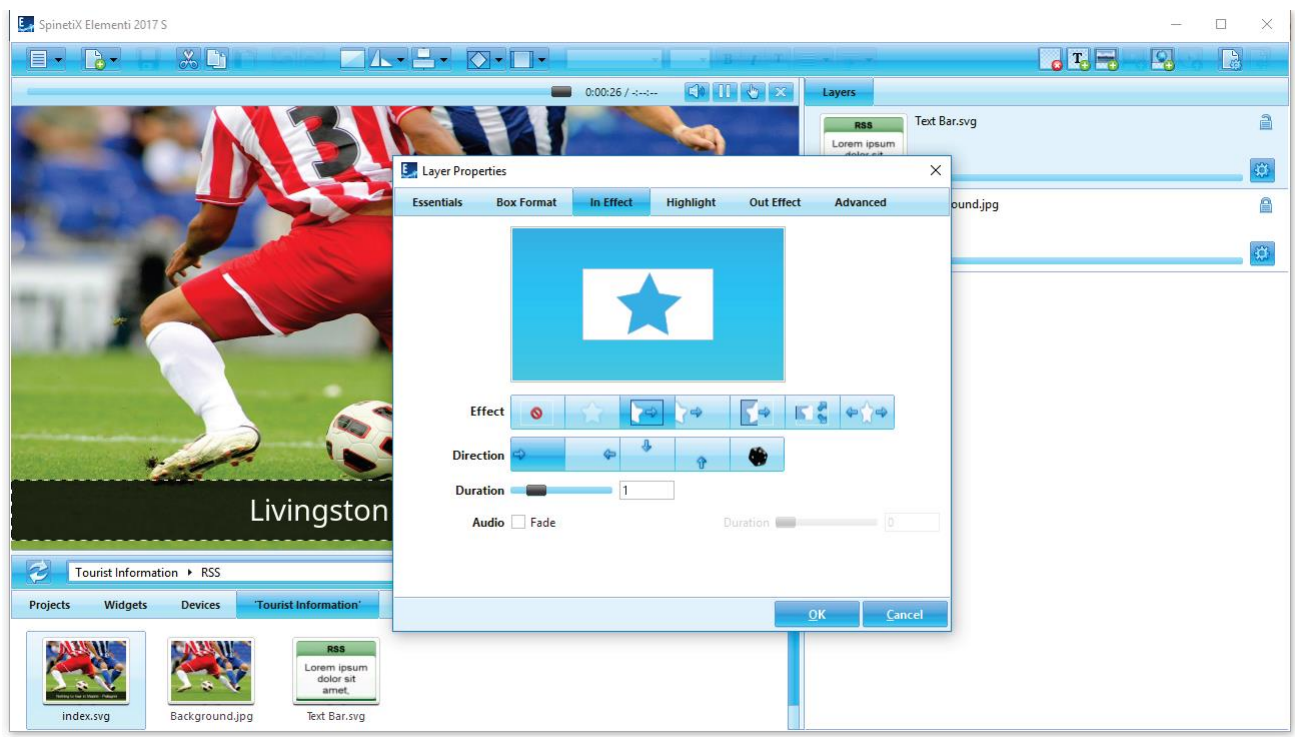

### <span id="page-29-1"></span>**5.4.1 Типы эффектов**

Доступно три типа эффектов, настраиваемых во вкладках и доступных через просмотр свойств слоя.

5.4.1.1 Эффект входа

Настройки эффекта появления медиа-элемента.

5.4.1.2 Акцент

Настройки анимации медиа-элемента во время его отображения.

#### 5.4.1.3 Эффект выхода

Настройки эффекта скрытия медиа-элемента.

#### <span id="page-29-2"></span>**5.4.2 Настройка эффектов**

Для настройки эффекта нажмите на свойства слоя в панели редактирования и выберите тип эффекта, который вы хотите применить к медиа-элементу. Доступные эффекты отображены в виде иконок, для отключения эффекта выберите иконку «Нет эффекта». При выборе эффекта могут отобразиться дополнительные настройки, например, такие как «Направление». Для выбора случайного направления выберите иконку «Случайный порядок». Мини окно предпросмотра отображает действие выбранного эффекта.

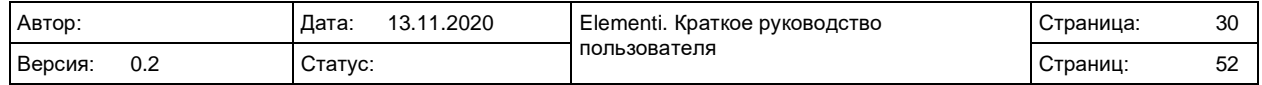

# <span id="page-30-0"></span>**5.5 Переходы**

Переходы – эффекты, применяемые при смене отображения элементов плейлиста.

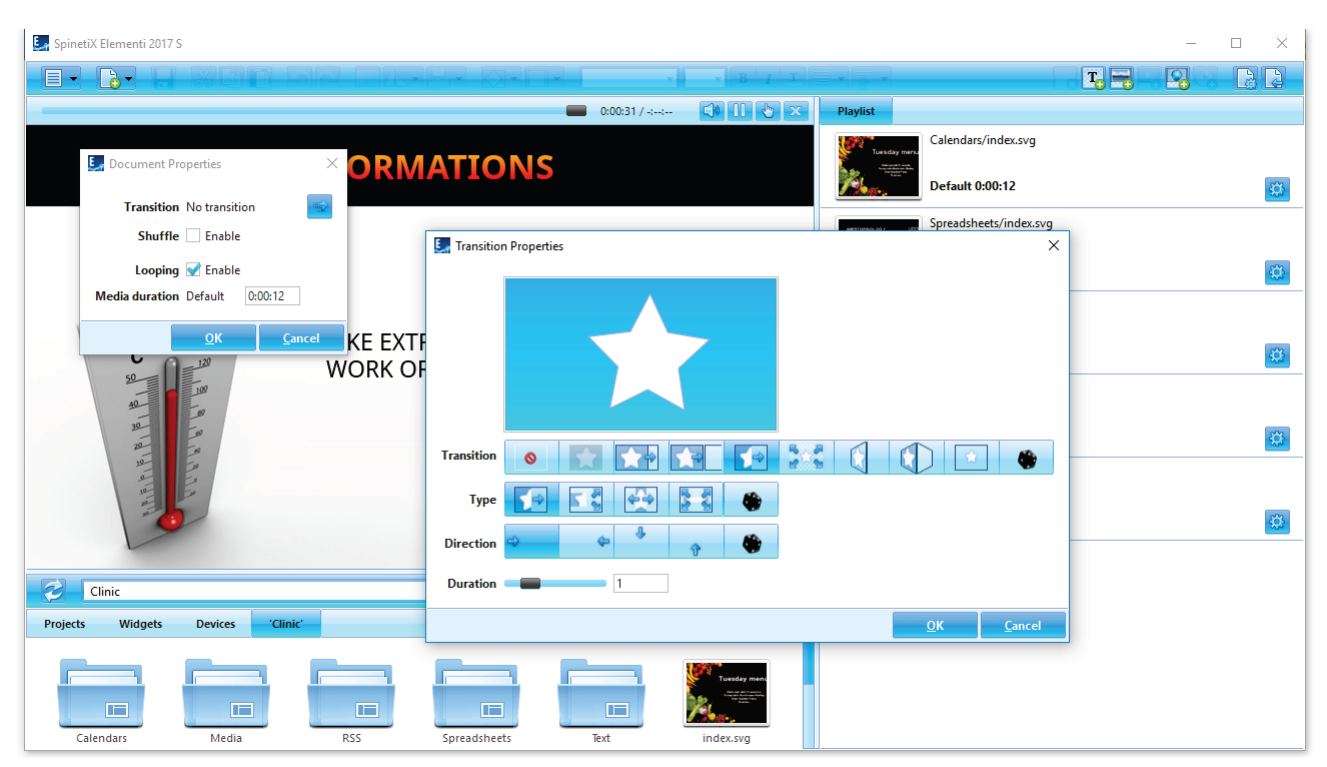

#### <span id="page-30-1"></span>**5.5.1 Настройка переходов**

Для настройки переходов между элементами плейлиста дважды нажмите на мастер-файле плейлиста (playlist.svg) и нажмите на кнопку «Свойства документа» в панели инструментов, в появившемся окне, в опции «Эффект» нажмите иконку в виде стрелки. В появившемся окне выберите эффект перехода. Иконки отображают все доступные эффекты перехода, включая иконку «Нет эффекта», отменяющую эффекты перехода. Для выбора случайного эффекта, выберите иконку «Случайный порядок».

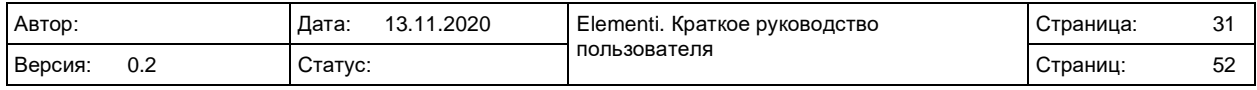

# <span id="page-31-0"></span>**6. РАЗГРАНИЧЕНИЕ ПРАВ ДОСТУПА**

# <span id="page-31-1"></span>**6.1 Права доступа**

Использование разграничения прав доступа возможно в Elementi версий M и X, данные версии позволяют назначать на различных пользователей права доступа на редактирование и публикацию.

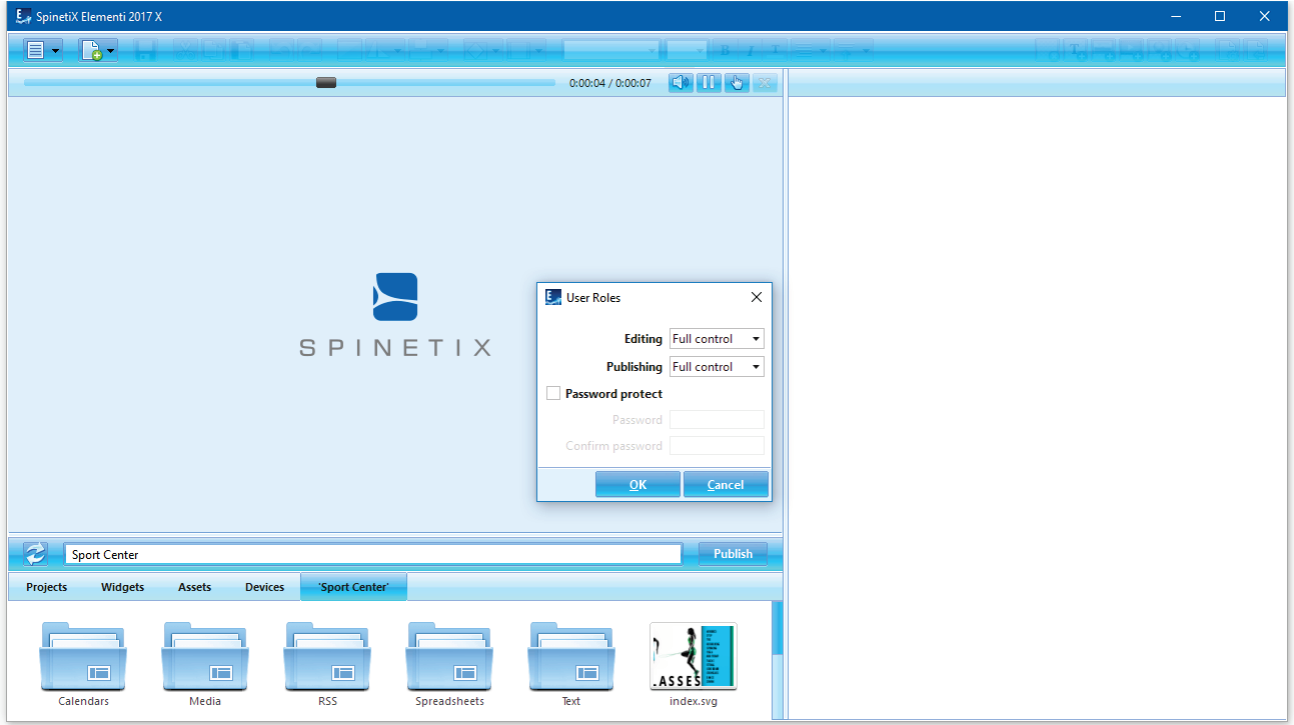

### <span id="page-31-2"></span>**6.1.1 Настройка прав доступа**

Для настройки прав доступа выберите пункт «Права пользователей…» («Меню» -> «Настройки» в панели инструментов) и выберите ограничения прав на редактирование и публикацию. Изменения настройки прав пользователей могут быть защищены с помощью использования имени пользователя и пароля.

#### <span id="page-31-3"></span>**6.1.2 Права на редактирование**

Доступно три типа ограничений прав на редактирование:

- Полный доступ по умолчанию, возможны любые изменения;
- Режим редактирования позволяет редактировать только элементы, определенные как доступные на редактирование (настраивается в Elementi версии X);
- Только чтение редактирование недоступно, также недоступна панель редактирования.

#### <span id="page-31-4"></span>**6.1.3 Права на публикацию**

Доступно три типа ограничений прав на публикацию:

- Полный доступ по умолчанию, возможно добавление/удаление устройств и публикация;
- Ограничено доступна публикация только на предварительно указанные устройства;
- Недоступно публикация недоступна.

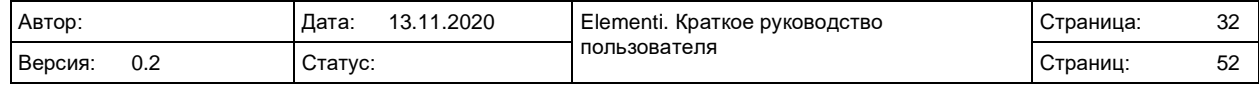

# <span id="page-32-0"></span>**7. ДОПОЛНИТЕЛЬНЫЕ ВОЗМОЖНОСТИ**

## <span id="page-32-1"></span>**7.1 Интерактив**

Набор интерактивных виджетов для обеспечения взаимодействия с пользователями.

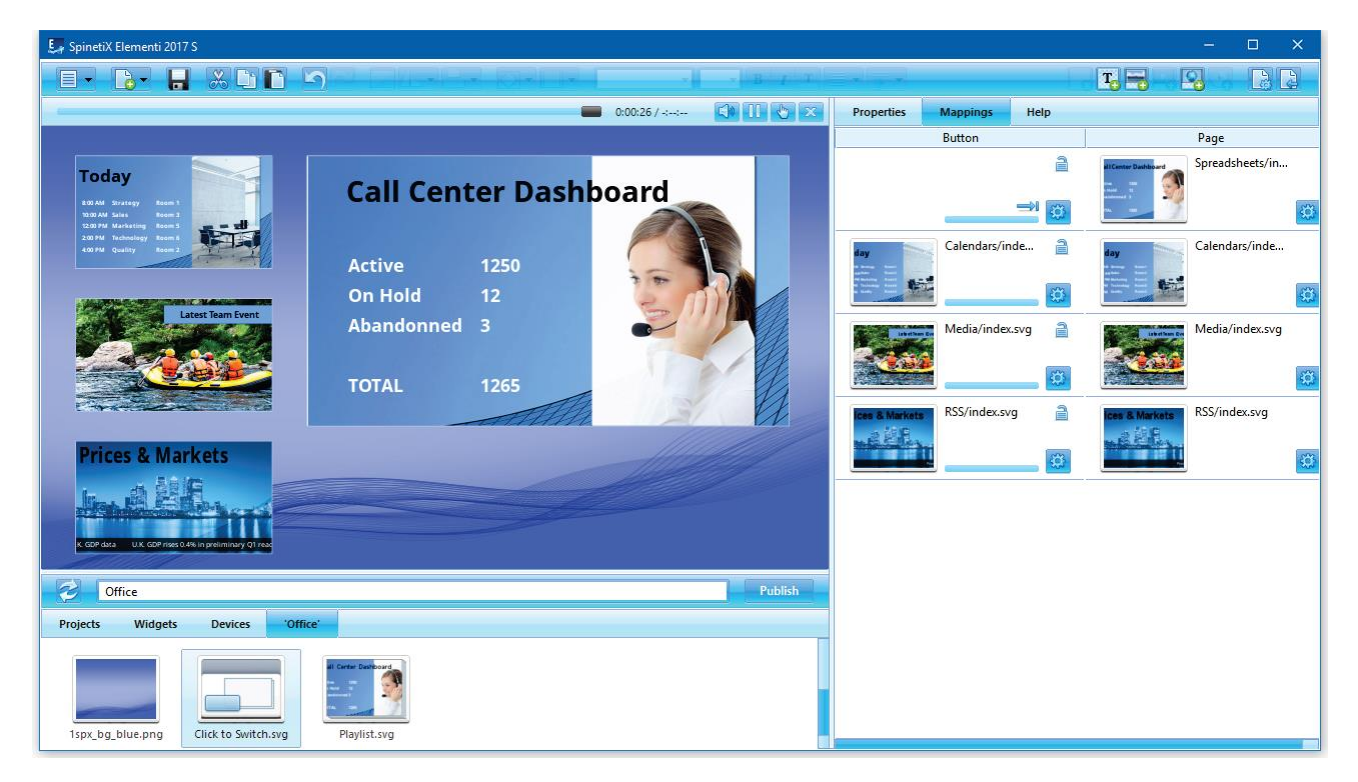

### <span id="page-32-2"></span>**7.1.1 Виджеты**

Все интерактивные виджеты недоступны для изменения. Для работы с виджетами откройте папку «Интерактив и управление» во вкладке «Виджеты» панели просмотра, перетащите необходимый виджет в макет, плейлист или расписание. Выбранный виджет будет автоматически скопирован в ваш проект.

#### <span id="page-32-3"></span>**7.1.2 Настройка интерактивных виджетов**

Для настройки интерактивного виджета дважды нажмите на его иконке, все доступные свойства откроются в панели редактирования. Для проверки работы виджета необходимо нажать на кнопку «Правка/просмотр» в панели предпросмотра.

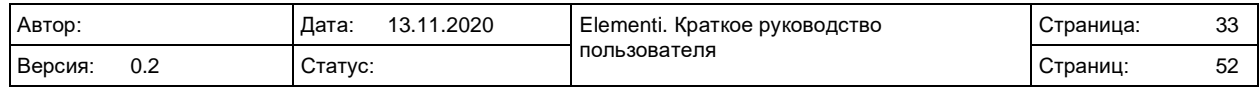

# <span id="page-33-0"></span>**7.2 Многоэкранный режим**

Многоэкранный проект предназначен для отображения единого проекта на нескольких синхронизированных экранах.

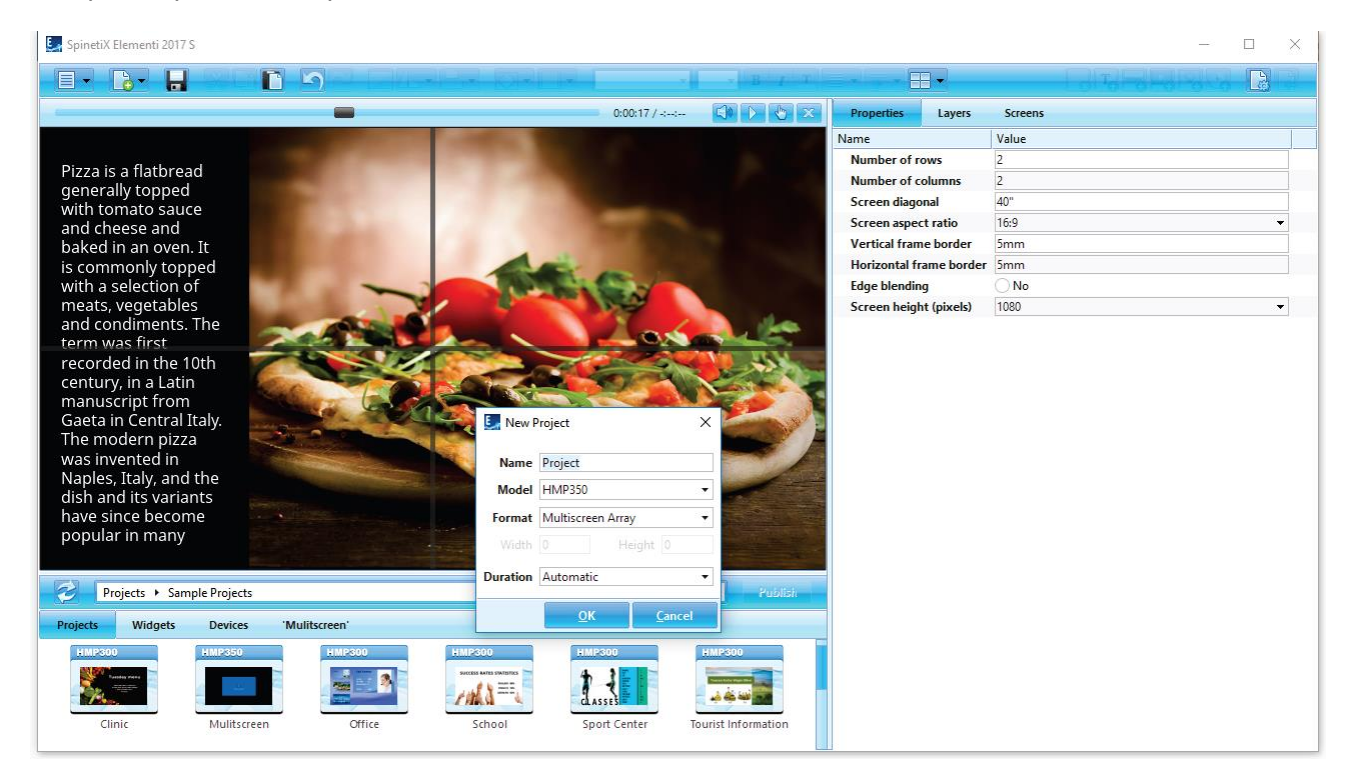

#### <span id="page-33-1"></span>**7.2.1 Создание простого многоэкранного проекта**

Для создания простого многоэкранного проекта выберите «Новый проект» (подраздел «Новый проект/документ» в панели инструментов), введите имя проекта, модель устройства, в формате выберите «Видеостена».

#### <span id="page-33-2"></span>**7.2.2 Параметры экранов**

Для просмотра параметров, таких как, количество экранов, размер рамки и т.д., нажмите кнопку «Свойства» (вкладка в панели редактирования).

#### <span id="page-33-3"></span>**7.2.3 Просмотр экрана**

Для открытия отображения на отдельном экране нажмите на кнопку «Видеостены» (в панели инструментов» и выберите необходимый из списка.

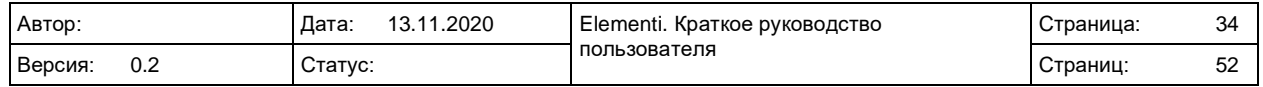

# <span id="page-34-0"></span>**7.3 Консоль разработчика**

Консоль разработчика – это специальный инструмент, предназначенный для разработки скриптов, отладки и тестирования.

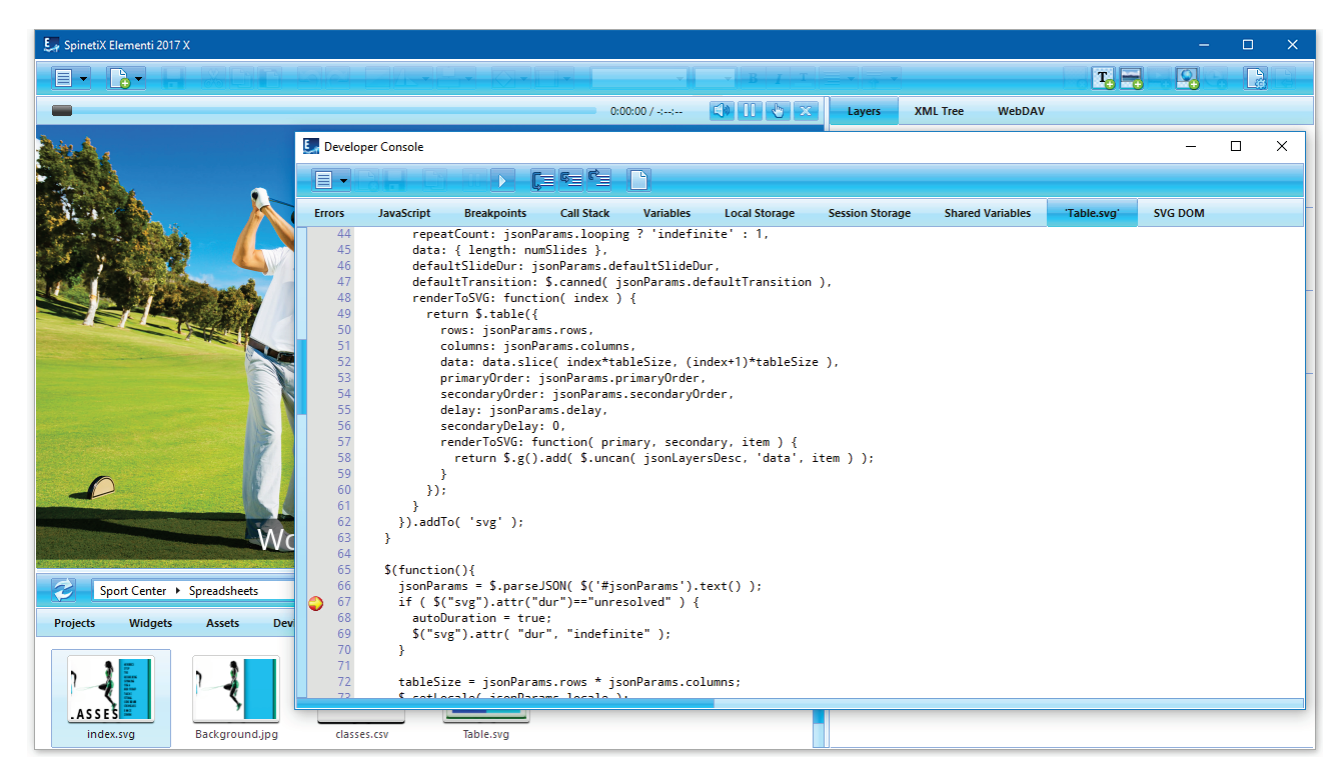

#### <span id="page-34-1"></span>**7.3.1 Возможности**

Консоль разработчика предоставляет следующие возможности:

- Ошибки список ошибок, таких как: файл не найден и т.д.;
- JavaScript ошибки и предупреждения в работе JavaScript;
- Точки останова список точек останова;
- Стек вызовов информация об вызове стеков подпрограмм;
- Переменные список переменных со значениями;
- Локальное хранилище контент локального хранилища;
- Временное хранилище контент хранилища сессии;
- Переменные список общих переменных и их значения;
- 'текущий файл' файл, отладка которого производится на данный момент (открывается автоматически в новой вкладке);
- SVG DOM состояние SVG DOM.

#### <span id="page-34-2"></span>**7.3.2 Просмотр консоли разработчика**

Для открытия консоли разработчика выберите «Консоль разработчика» (пункт «Меню» -> «Просмотр» в панели инструментов).

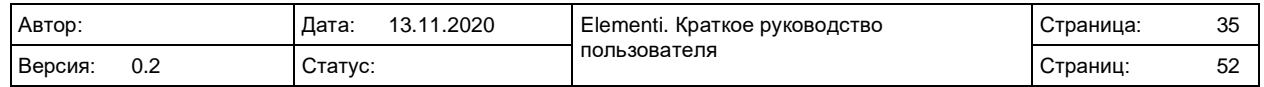

# <span id="page-35-0"></span>**8. ПОДДЕРЖКА**

Для получения услуг технической поддержки обратитесь к Интегратору или в службу технической поддержки SpinetiX.

### <span id="page-35-1"></span>**8.1 Базовые проекты**

Базовые проекты включены в дистрибутив Elementi. Их можно использовать для изучения и тестирования большинства функций, включая управление правами пользователей (Elementi M и X). Внимание, изображения, используемые в тестовых проектах, не могут быть использованы в коммерческих целях.

### <span id="page-35-2"></span>**8.2 Wiki**

Дополнительную информацию об использовании Elementi можно найти в Wiki производителя <https://support.spinetix.com/wiki/Elementi> , а поддержка по продукции SpinetiX доступна по адресу [https://support.spinetix.com/wiki/Main\\_Page](https://support.spinetix.com/wiki/Main_Page) .

## <span id="page-35-3"></span>**8.3 Видеокурсы**

Видеокурсы о базовых возможностях Elementi доступны на YouTube <https://www.youtube.com/playlist?list=PLFDucz8JzDGVsSmNRCz0NV3AGXarYF9Fw>

### <span id="page-35-4"></span>**8.4 Техподдержка в России и странах бывшего СССР**

Представительство SpinetiX в России, Азербайджане, Армении, Беларуси, Казахстане, Узбекистане: ООО «Цифровые вывески»

Горячая линия: +7 495 669 37 47 Email: [support@dstools.ru](mailto:support@dstools.ru) Партнерский клуб:<https://dstools.ru/forcustomers>

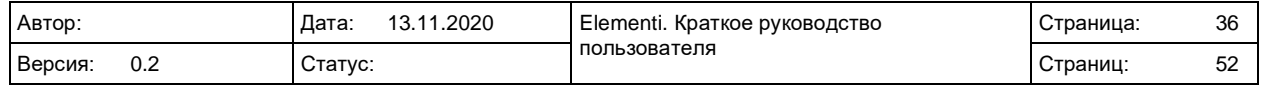

Elementi

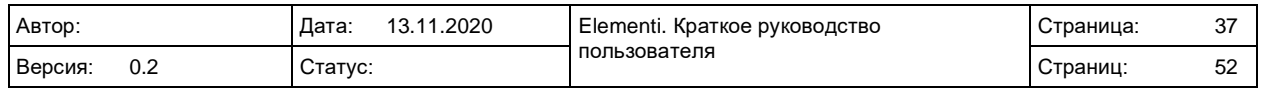

# <span id="page-37-0"></span>**9. ПРИЛОЖЕНИЕ 1. ВИДЖЕТЫ. КРАТКАЯ ИНСТРУКЦИЯ**

### <span id="page-37-1"></span>**9.1 Типы виджетов**

Виджеты – важные компоненты Digital Signage разработанные чтобы отображать автообновляемый живой контент.

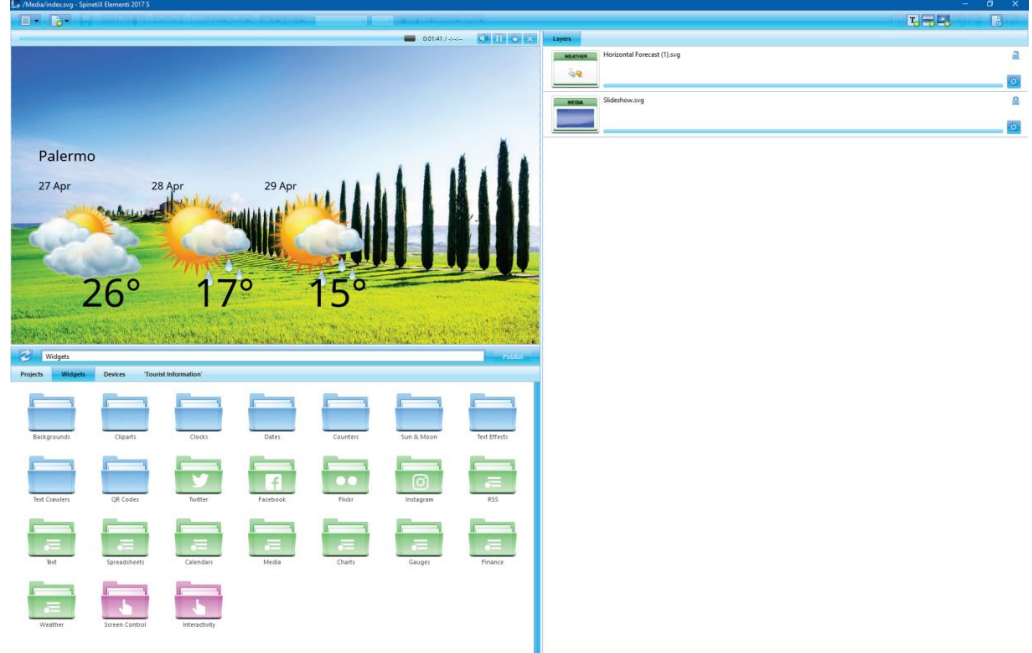

Доступно несколько групп виджетов, а именно:

- Фоны раздел с фоновыми изображениями
- Картинки раздел с изображениями (знаки зодиака, стрелки, флаги)
- Часы раздел с различными вариантами аналоговых и цифровых часов
- Даты раздел с различными типами календарей
- Счетчики раздел с несколькими типами счетчиков
- Астрология раздел с виджетами, связанными с солнцем и луной
- Украшения текста раздел с усложненными текстовыми эффектами
- Протяжка собственного текста виджеты для отображение двигающегося текста
- QR коды виджеты для отображения QR кодов
- Twitter виджеты для отображения записей из Twitter
- Facebook виджеты для отображения записей из Facebook
- Instagram виджеты для отображения записей из Instagram
- Yammer виджеты для отображения записей из Yammer
- RSS виджеты для отображения информации, получаемой в формате RSS
- Текст виджеты для отображения информации в текстовом формате
- Таблицы виджеты для отображения таблиц и графиков
- Календари виджеты для отображения данных из календарей
- Медиа виджеты для отображения различных медиа-элементов
- Диаграммы виджеты для отображения данных в виде диаграмм
- Измерители виджеты для отображения данных в виде измерителей
- Финансы виджеты для отображения различных финансовых данных
- Погода виджеты для отображения погоды
- Шаблоны для RS-232 виджеты для управления экранами через порт RS232
- Интерактив и управление виджеты для работы с интерактивным контентом

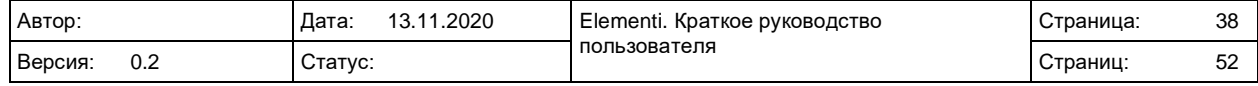

# <span id="page-38-0"></span>**9.2 Yammer**

Виджеты Yammer позволяют отображать сообщения, медиа и т.д., размещенные на вашем аккаунте Yammer.

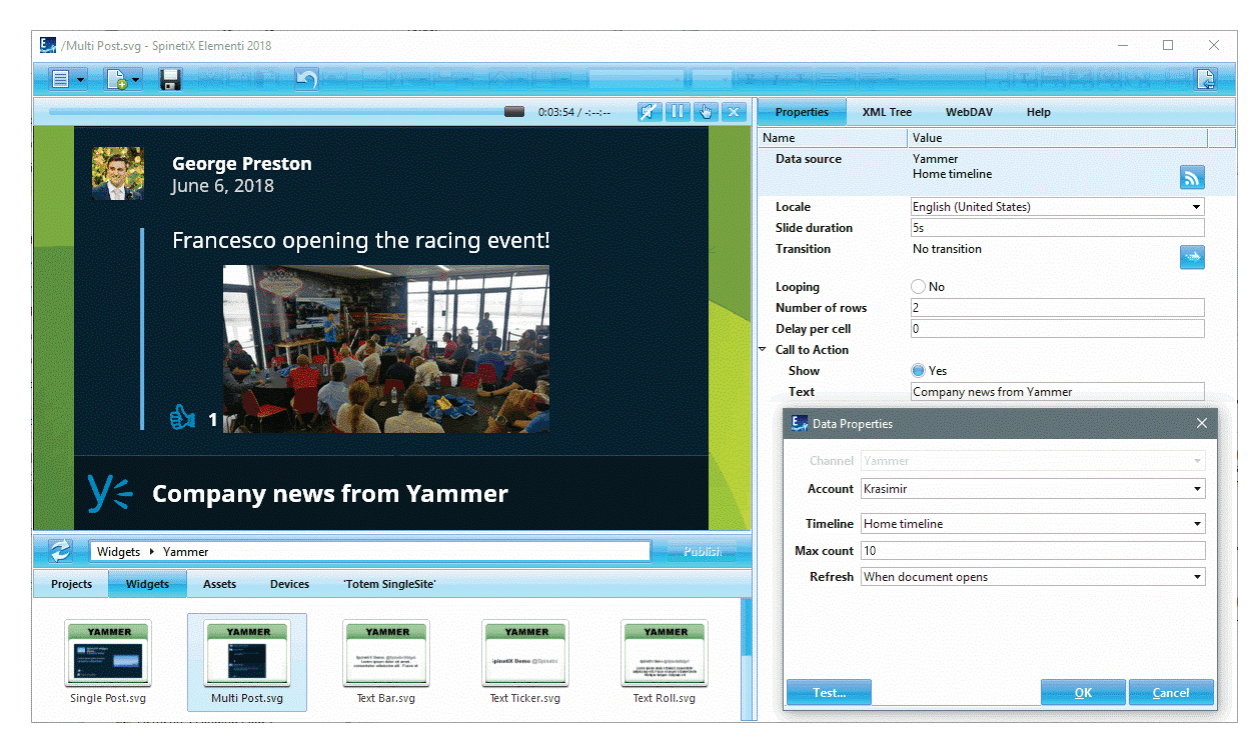

### <span id="page-38-1"></span>**9.2.1 Выбор виджета**

Доступно несколько видов виджетов Yammer, можно выбрать между: Single Post (одно сообщение), Multi Post (несколько сообщений), Text Bar (текстовая строка), Text Ticker (текстовая строка с эффектом горизонтальной прокрутки), Text Roll (текстовая строка с эффектом вертикальной прокрутки), Slideshow (поэкранное отображение), Horizontal Table (горизонтальная таблица), Vertical Table (вертикальная таблица), Table (таблица).

### <span id="page-38-2"></span>**9.2.2 Добавление виджета**

Для добавления просто перетащите виджет в макет, плейлист или расписание. Выбранный виджет автоматически скопируется в проект.

#### <span id="page-38-3"></span>**9.2.3 Свойства виджета**

Для настройки виджета:

- 1. Нажмите на кнопку <mark>а для подключения аккаунта Yammer;</mark>
- 2. Подключите ваш аккаунт Yammer в сервисе Cockpit (это занимает 1-2 минуты);
- 3. Внесите дополнительные настройки, если требуется.

### <span id="page-38-4"></span>**9.2.4 Дополнительная информация**

Дополнительная информация по виджетам Yammer доступна: [https://support.spinetix.com/wiki/Yammer\\_widgets](https://support.spinetix.com/wiki/Yammer_widgets)

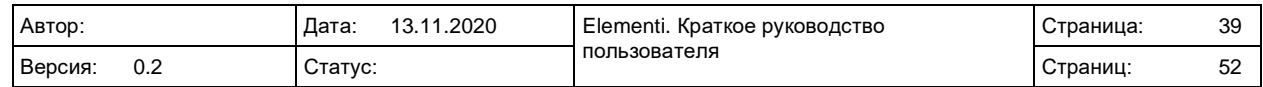

# <span id="page-39-0"></span>**9.3 Виджеты таблиц**

Виджеты электронных таблиц позволяют отображать спортивные результаты, цены, данные производства или другую информацию, расположенную в строках и колонках. Они являются наиболее популярными благодаря их мощности и гибкости. В последних версиях Elementi появилась возможность также отображать графики на экранах по данным из таблиц.

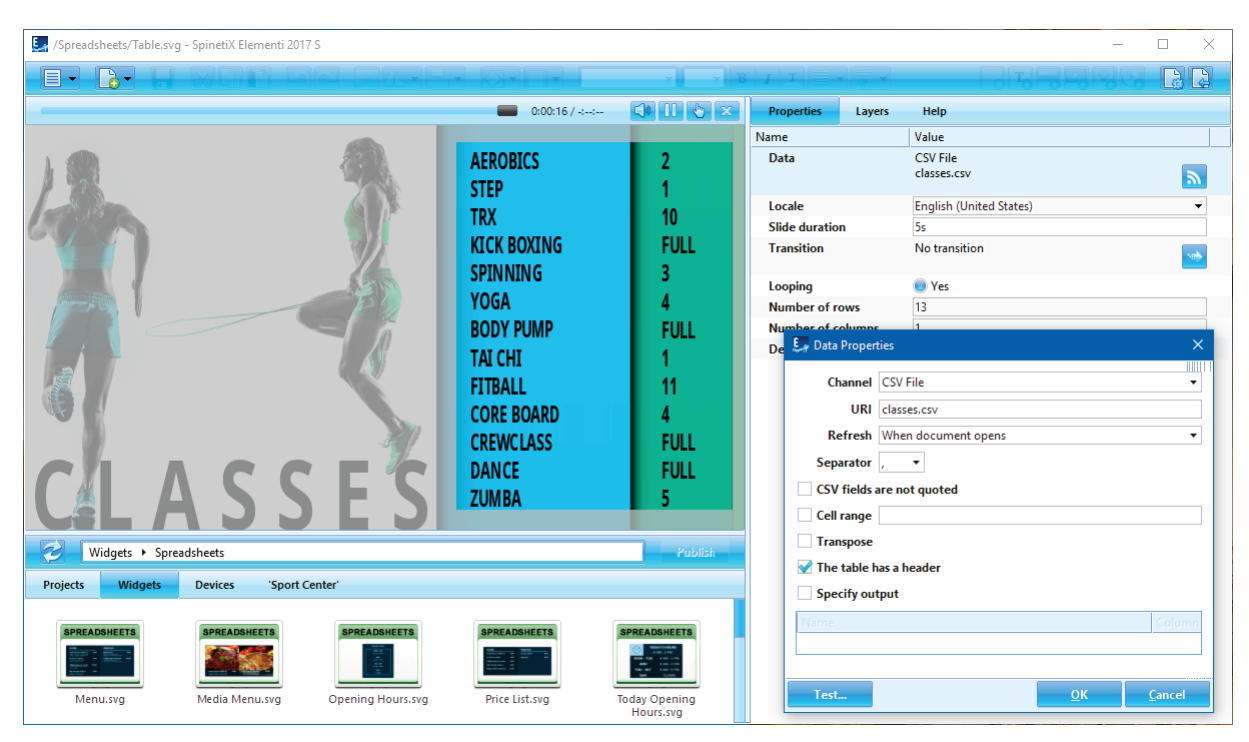

### <span id="page-39-1"></span>**9.3.1 Раздел виджетов «Таблицы»**

В данном разделе доступно достаточно большое количество виджетов: Price list (цены), Menu (меню), Media Menu (меню с картинками), Opening Hours (часы работы), Today Opening Hours (часы работы сегодня), Way Finding (указатели), Text Bar (текстовая строка), Text Ticker (текстовая строка с эффектом горизонтальной прокрутки), Text Roll (текстовая строка с эффектом вертикальной прокрутки), ), Slideshow (поэкранное отображение), Horizontal Table (горизонтальная таблица), Vertical Table (вертикальная таблица), Table (таблица), Grouped Table (таблица с группировками), Chart (диаграмма).

#### <span id="page-39-2"></span>**9.3.2 Добавление табличных виджетов**

Для добавления просто перетащите виджет в макет, плейлист или расписание. Выбранный виджет автоматически скопируется в проект.

#### <span id="page-39-3"></span>**9.3.3 Свойства виджета**

Возможно использование MS Excel (xlsx и csv), Google Sheets, Excel Online, Sharepoint Online Lists:

- 1. Нажмите на кнопку **»**;
- 2. Выберите источник, использование Google Sheets или Excel Online потребует подключения в сервисе Cockpit (это занимает 1-2 минуты);
- 3. Внесите дополнительные настройки, если требуется.

#### <span id="page-39-4"></span>**9.3.4 Дополнительная информация**

Дополнительная информация по табличным виджетам доступна: [https://support.spinetix.com/wiki/Spreadsheet\\_widgets](https://support.spinetix.com/wiki/Spreadsheet_widgets)

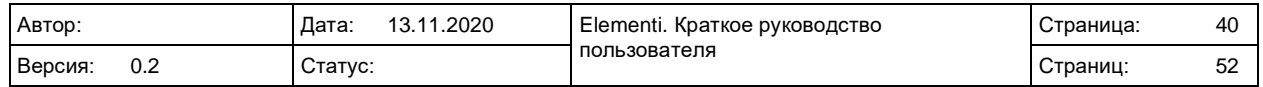

## <span id="page-40-0"></span>**9.4 Интерактивные виджеты**

Интерактивные виджеты предназначены для обеспечения взаимодействия на интерактивных проектах. Например, вам необходимо получить обратную связь от посетителей или предоставить информацию о том, как добраться до нужного места. Эти виджеты отображают контент по умолчанию, который заменяется контентом в зависимости от нажатия клавиши или другого действия.

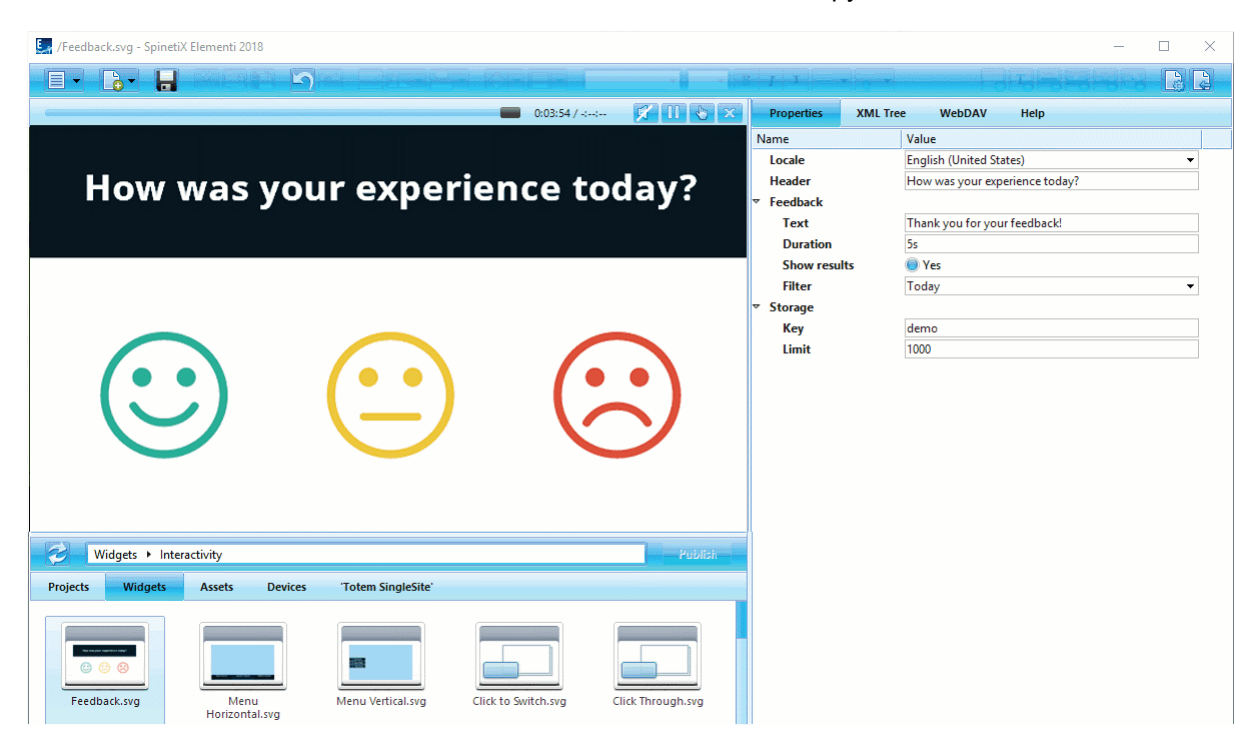

#### <span id="page-40-1"></span>**9.4.1 Раздел интерактивных виджетов**

В данном разделе («Интерактив и управление») доступны различные виджеты, такие как: Feedback (обратная связь), Menu Horizontal (горизонтальное меню), Menu Vertical (вертикальное меню), Click to Switch (переключение по нажатию), Click Through, Click to Action (вызов действия), Click to Script (запуск JavaScript), Virtual Keyboard (виртуальная клавиатура), Key to Switch (переключение по кнопке), Key to Action (действие по кнопке), Key to Script (запуск JavaScript по нажатию кнопки), Action to Switch (переключение по действию), Media Playback (управление воспроизведением отображаемого видео – пауза/воспроизведение).

#### <span id="page-40-2"></span>**9.4.2 Добавление интерактивных виджетов**

Для добавления просто перетащите виджет в макет, плейлист или расписание. Выбранный виджет автоматически скопируется в проект.

#### <span id="page-40-3"></span>**9.4.3 Свойства виджета**

В зависимости от виджета вы можете настроить переключение, положение на экране, размер, добавление индикатора касания, настроить виртуальные и физические кнопки или комбинации.

#### <span id="page-40-4"></span>**9.4.4 Дополнительная информация**

Дополнительная информация по интерактивным виджетам доступна: [https://support.spinetix.com/wiki/Interactive\\_widgets](https://support.spinetix.com/wiki/Interactive_widgets)

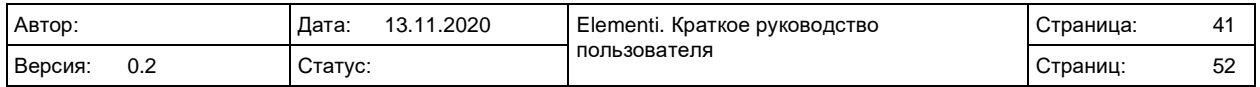

# <span id="page-41-0"></span>**9.5 Twitter**

Виджеты Twitter позволяют отображать твиты и медиа, размещенные на вашем аккаунте Twitter.

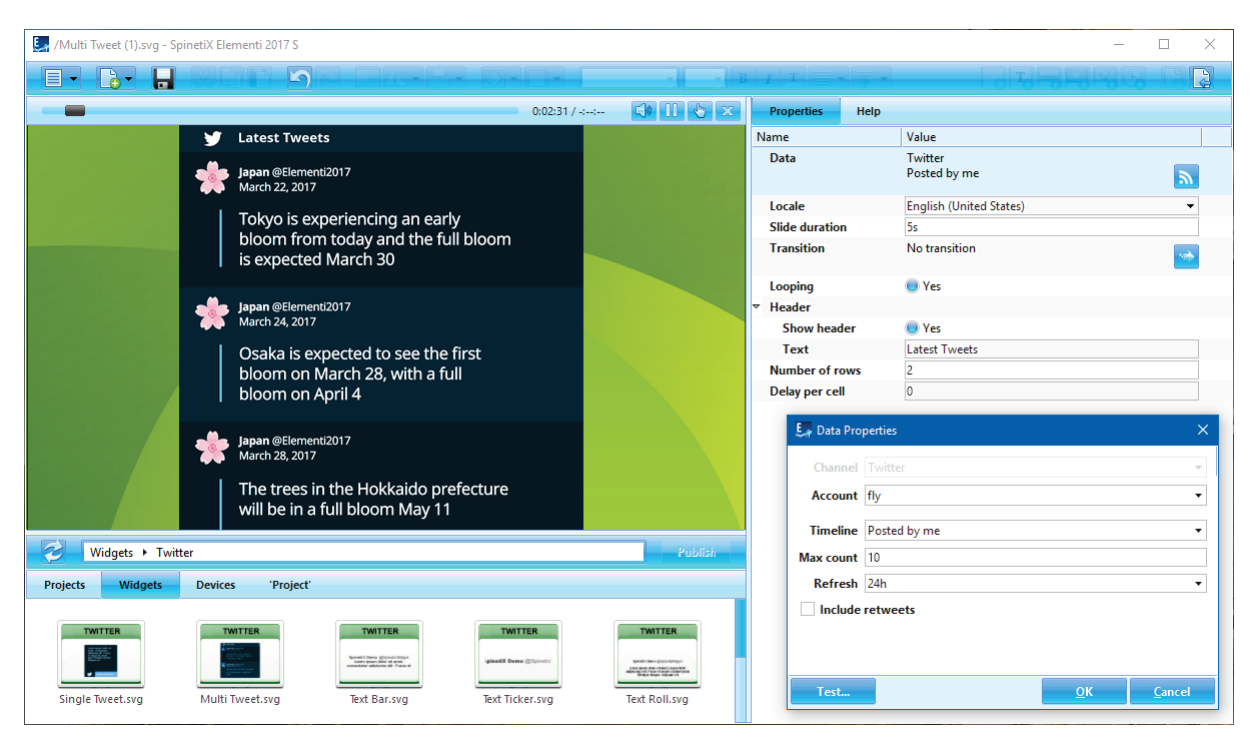

### <span id="page-41-1"></span>**9.5.1 Раздел виджетов Twitter**

Для выбора доступно несколько видов виджетов: Single Tweet (одиночный твит), Multi Tweet (несколько твитов), Text Bar (текстовая область), Text Ticker (текстовая строка с эффектом горизонтальной прокрутки), Text Roll (текстовая область с эффектом вертикальной прокрутки), SlideShow (перелистывание твитов), Horizontal Table (горизонтальная таблица), Vertical Table (вертикальная таблица), Table (таблица).

#### <span id="page-41-2"></span>**9.5.2 Добавление виджетов Twitter**

Для добавления просто перетащите виджет в макет, плейлист или расписание. Выбранный виджет автоматически скопируется в проект.

#### <span id="page-41-3"></span>**9.5.3 Свойства виджета**

Для настройки виджета выполните следующие действия:

- 1. Нажмите на кнопку **>**;
- 2. Подключите ваш аккаунт Twitter в сервисе Cockpit (это занимает 1-2 минуты);
- 3. Внесите дополнительные настройки, если требуется.

#### <span id="page-41-4"></span>**9.5.4 Дополнительная информация**

Дополнительная информация по виджетам Twitter доступна: [https://support.spinetix.com/wiki/Twitter\\_widgets](https://support.spinetix.com/wiki/Twitter_widgets)

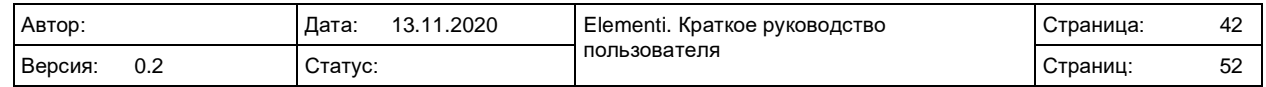

# <span id="page-42-0"></span>**9.6 Facebook**

Виджеты Facebook позволяют отображать информацию, размещенную на Facebook (сообщения, медиа и т.п.)

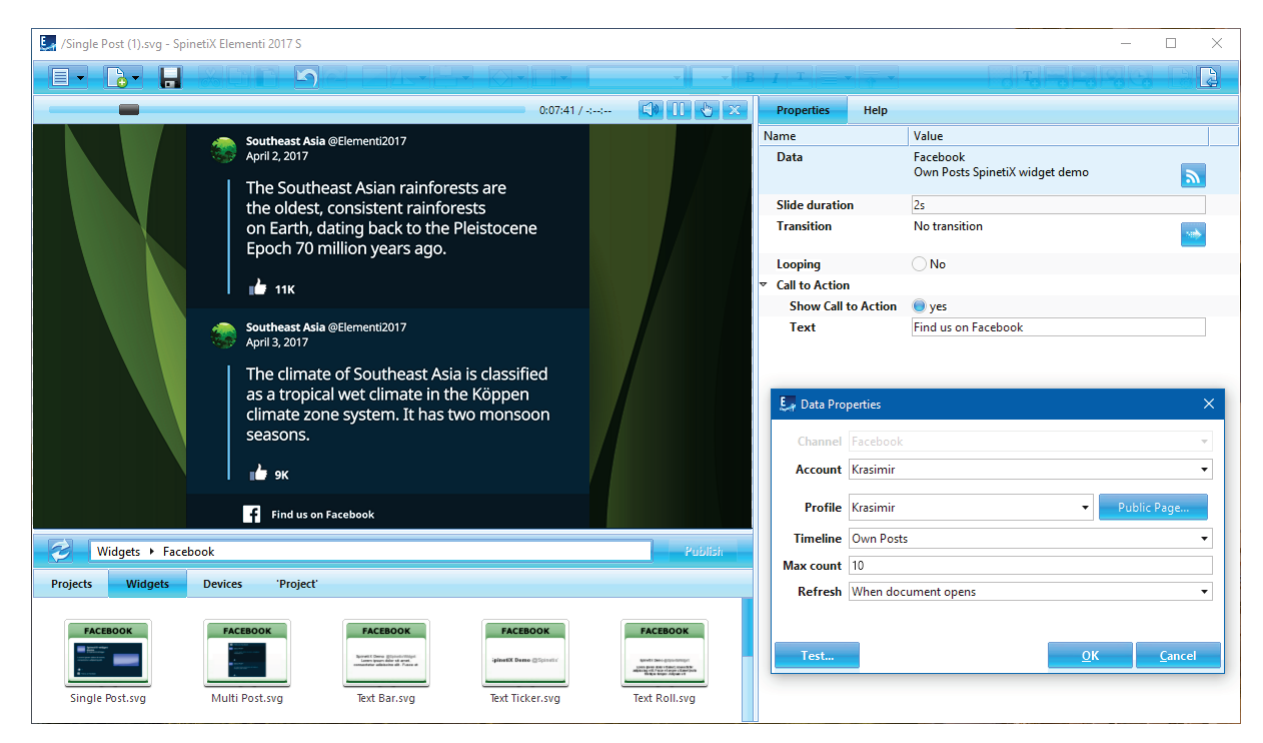

### <span id="page-42-1"></span>**9.6.1 Раздел виджетов Facebook**

Для выбора доступно несколько видов виджетов: Single Post (одиночное сообщение), Multi Post (несколько сообщений), Text Bar (текстовая область), Text Ticker (текстовая строка с эффектом горизонтальной прокрутки), Text Roll (текстовая область с эффектом вертикальной прокрутки), SlideShow (перелистывание твитов), Horizontal Table (горизонтальная таблица), Vertical Table (вертикальная таблица), Table (таблица).

### <span id="page-42-2"></span>**9.6.2 Добавление виджетов Facebook**

Для добавления просто перетащите виджет в макет, плейлист или расписание. Выбранный виджет автоматически скопируется в проект.

#### <span id="page-42-3"></span>**9.6.3 Свойства виджета**

Для настройки виджета выполните следующие действия:

- 1. Нажмите на кнопку **>**
- 2. Подключите ваш аккаунт Facebook в сервисе Cockpit (это занимает 1-2 минуты);
- 3. Внесите дополнительные настройки, если требуется.

#### <span id="page-42-4"></span>**9.6.4 Дополнительная информация**

Дополнительная информация по виджетам Facebook доступна: [https://support.spinetix.com/wiki/Facebook\\_widgets](https://support.spinetix.com/wiki/Facebook_widgets)

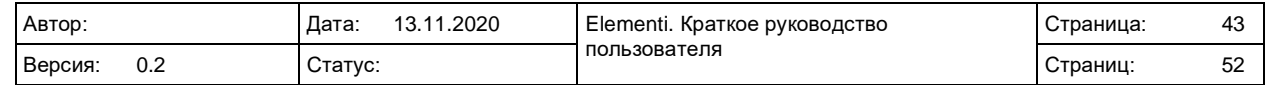

# <span id="page-43-0"></span>**9.7 Flickr**

Виджеты Flickr позволяют отображать информацию, размещенную на вашем аккаунте Flickr (фотографии, заголовки и т.п.).

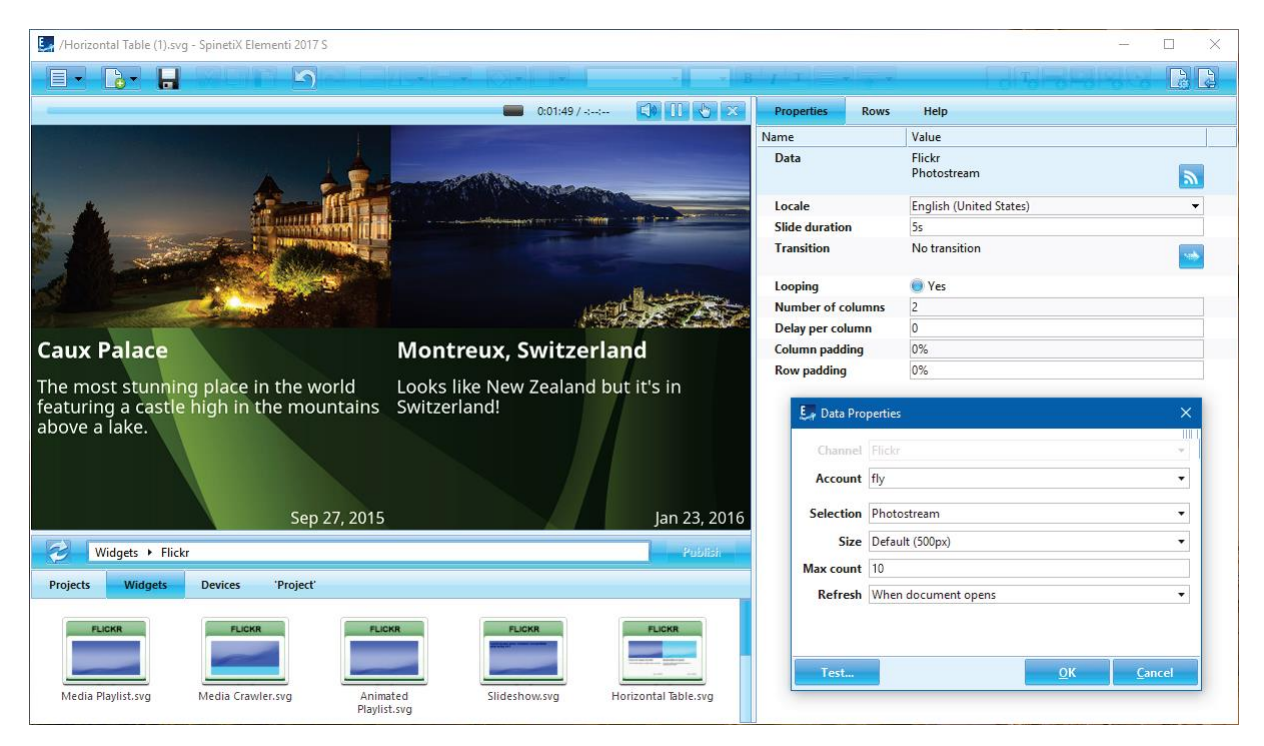

### <span id="page-43-1"></span>**9.7.1 Раздел виджетов Flickr**

Для выбора доступно несколько видов виджетов: Media Playlist (отображение списка изображений), Media Crawler (отображение изображений с эффектом прокрутки), Animated Playlist (отображение списка изображений с эффектами анимации), Slideshow (перелистывание изображений), Horizontal Table (горизонтальная таблица), Vertical Table (вертикальная таблица), Table (таблица).

### <span id="page-43-2"></span>**9.7.2 Добавление виджетов Flickr**

Для добавления просто перетащите виджет в макет, плейлист или расписание. Выбранный виджет автоматически скопируется в проект.

#### <span id="page-43-3"></span>**9.7.3 Свойства виджета**

Для настройки виджета выполните следующие действия:

- 1. Нажмите на кнопку **в**;
- 2. Подключите ваш аккаунт Flickr в сервисе Cockpit (это занимает 1-2 минуты);
- 3. Внесите дополнительные настройки, если требуется.

### <span id="page-43-4"></span>**9.7.4 Дополнительная информация**

Дополнительная информация по виджетам Flickr доступна: [https://support.spinetix.com/wiki/Flickr\\_widgets](https://support.spinetix.com/wiki/Flickr_widgets)

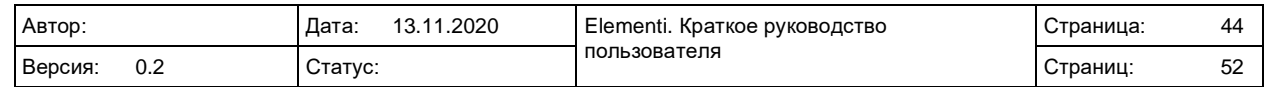

# <span id="page-44-0"></span>**9.8 Instagram**

Виджеты Instagram позволяют отображать информацию, размещенную на вашем аккаунте Instagram (изображения и текст).

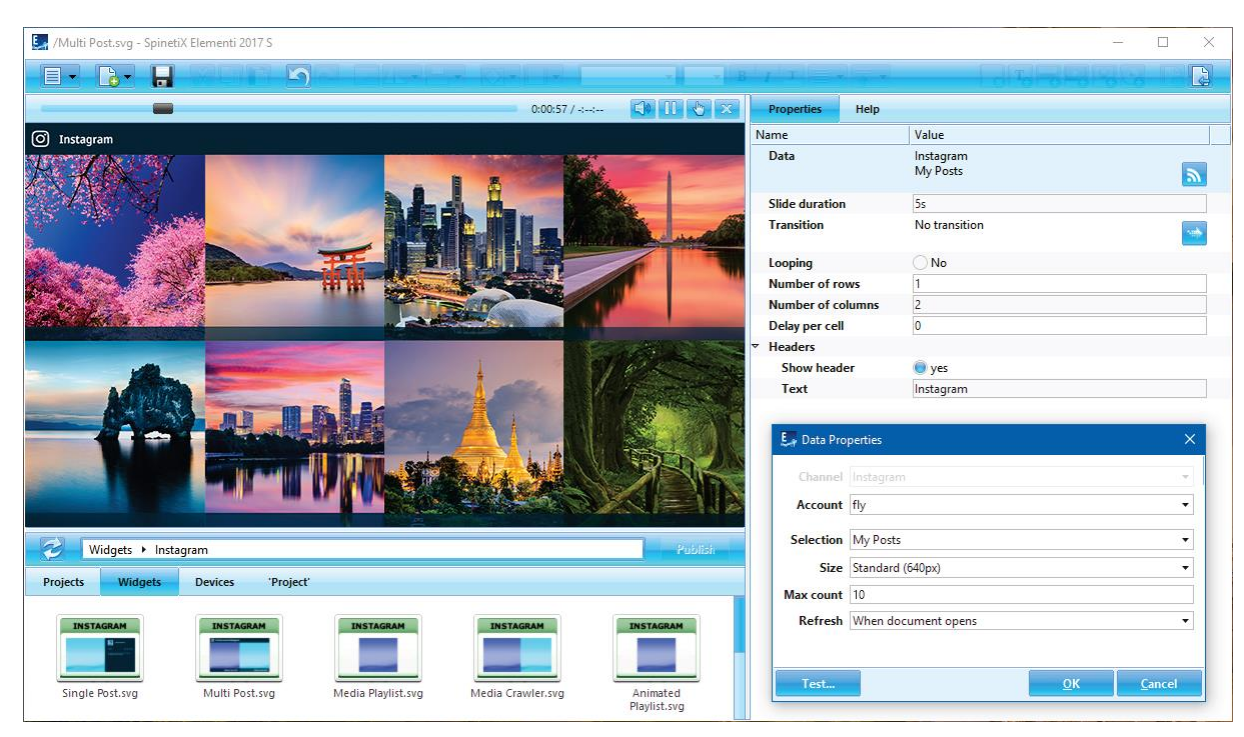

### <span id="page-44-1"></span>**9.8.1 Раздел виджетов Instagram**

Для выбора доступно несколько видов виджетов: Single Post (одно сообщение), Multi Post (несколько сообщений), Media Playlist (отображение списка изображений), Media Crawler (отображение изображений с эффектом прокрутки), Animated Playlist (отображение списка изображений с эффектами анимации), Slideshow (перелистывание изображений), Horizontal Table (горизонтальная таблица), Vertical Table (вертикальная таблица), Table (таблица).

### <span id="page-44-2"></span>**9.8.2 Добавление виджетов Instagram**

Для добавления просто перетащите виджет в макет, плейлист или расписание. Выбранный виджет автоматически скопируется в проект.

#### <span id="page-44-3"></span>**9.8.3 Свойства виджета**

Для настройки виджета выполните следующие действия:

- 1. Нажмите на кнопку **>**;
- 2. Подключите ваш аккаунт Instagram в сервисе Cockpit (это занимает 1-2 минуты);
- 3. Внесите дополнительные настройки, если требуется.

### <span id="page-44-4"></span>**9.8.4 Дополнительная информация**

Дополнительная информация по виджетам Instagram доступна: [https://support.spinetix.com/wiki/Instagram\\_widgets](https://support.spinetix.com/wiki/Instagram_widgets)

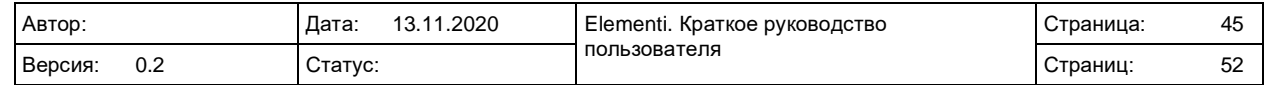

# <span id="page-45-0"></span>**9.9 RSS**

Виджеты RSS позволяют отображать такую информацию, как новости, заголовки видео, рынки, спортивные события и т.д, получаемую из RSS-каналов.

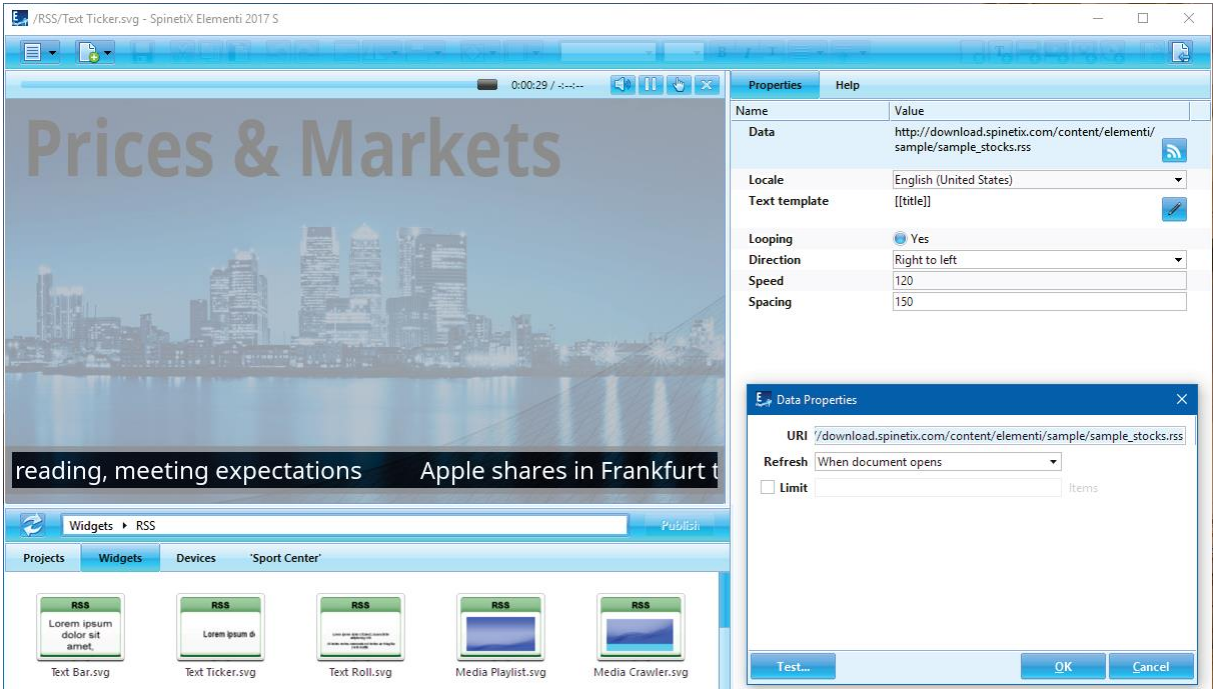

### <span id="page-45-1"></span>**9.9.1 Раздел виджетов RSS**

Для выбора доступно несколько видов виджетов: Text Bar (текстовая область), Text Ticker (текстовая строка с горизонтальной прокруткой), Text Roll (текстовая область с вертикальной прокруткой), Media Playlist (отображение списка изображений), Media Crawler (отображение изображений с эффектом прокрутки), Animated Playlist (отображение списка изображений с эффектами анимации), Slideshow (перелистывание изображений), Horizontal Table (горизонтальная таблица), Vertical Table (вертикальная таблица), Table (таблица).

#### <span id="page-45-2"></span>**9.9.2 Добавление виджетов RSS**

Для добавления просто перетащите виджет в макет, плейлист или расписание. Выбранный виджет автоматически скопируется в проект.

#### <span id="page-45-3"></span>**9.9.3 Свойства виджета**

Сейчас в Интернет доступно большое количество RSS-каналов, например: CNN, Reuters, РБК и т.д. Для настройки виджета выполните следующие действия:

- 1. Нажмите на кнопку **>**;
- 2. Укажите адрес (URL) RSS-канала;
- 3. Внесите дополнительные настройки, если требуется.

#### <span id="page-45-4"></span>**9.9.4 Дополнительная информация**

Дополнительная информация по виджетам RSS доступна: [https://support.spinetix.com/wiki/RSS\\_widgets](https://support.spinetix.com/wiki/RSS_widgets)

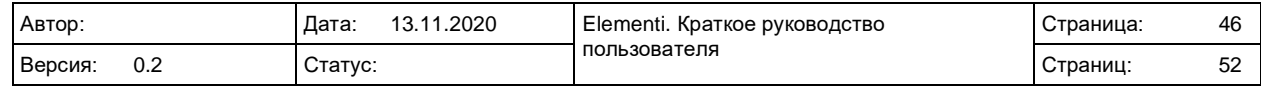

## <span id="page-46-0"></span>**9.10 Текстовые виджеты**

Текстовые виджеты позволяют отображать различную информацию, уведомления, описания и т.д. в текстовом формате.

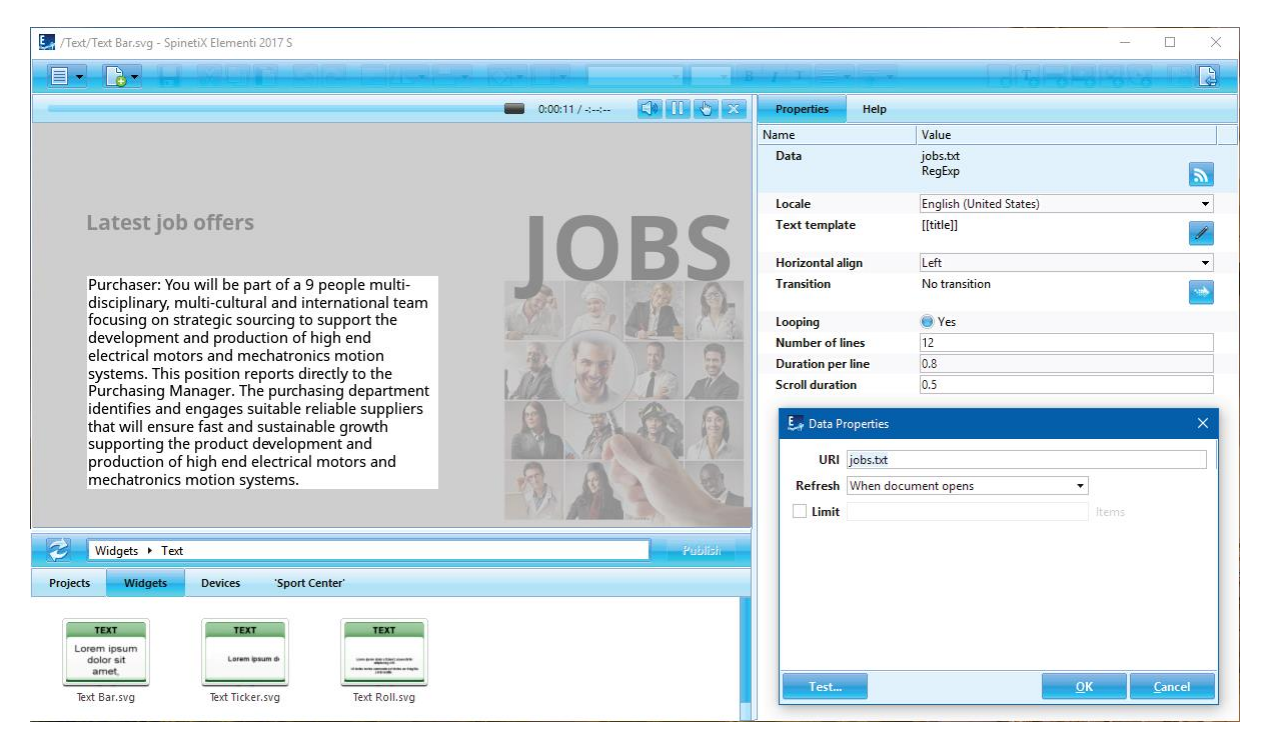

#### <span id="page-46-1"></span>**9.10.1 Раздел текстовых виджетов**

Для выбора доступно несколько видов виджетов: Text Bar (текстовая область), Text Ticker (текстовая строка с горизонтальной прокруткой), Text Roll (текстовая область с вертикальной прокруткой).

#### <span id="page-46-2"></span>**9.10.2 Добавление текстовых виджетов**

Для добавления просто перетащите виджет в макет, плейлист или расписание. Выбранный виджет автоматически скопируется в проект. Благодаря данным виджетам можно будет легко изменить стиль текста, а также анимировать его.

#### <span id="page-46-3"></span>**9.10.3 Свойства виджета**

Наиболее часто данные для текстовых виджетов готовятся в редакторах TextPad или Notepad. Для настройки виджета выполните следующие действия:

- 1. Нажмите на кнопку <mark>»</mark>;
- 2. Укажите адрес (URL) источника текста;
- 3. Внесите дополнительные настройки, если требуется.

#### <span id="page-46-4"></span>**9.10.4 Дополнительная информация**

Дополнительная информация по текстовым виджетам доступна: [https://support.spinetix.com/wiki/Text\\_file\\_widgets](https://support.spinetix.com/wiki/Text_file_widgets)

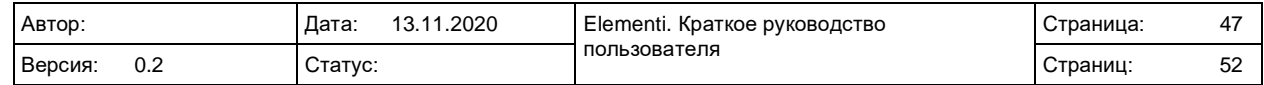

# <span id="page-47-0"></span>**9.11 Календарь**

Календарные виджеты позволяют отображать расписания мероприятий, бронирование переговорных комнат и т.д.

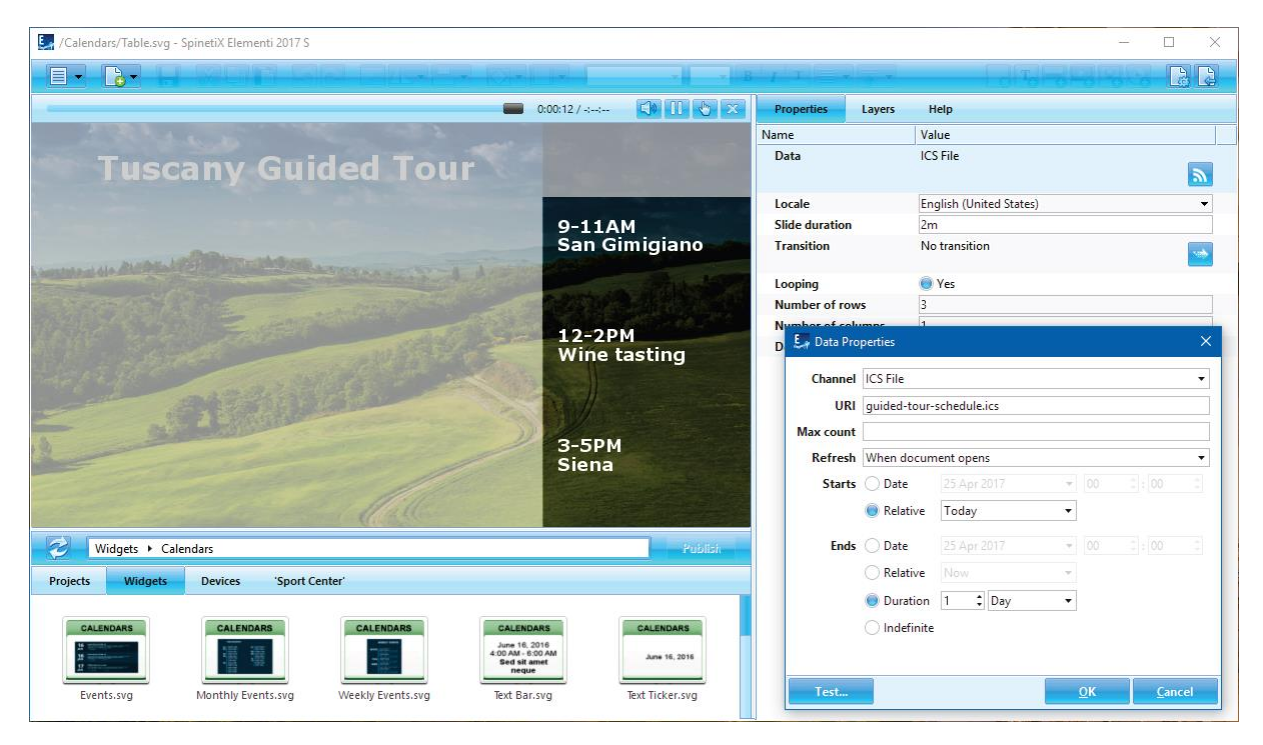

### <span id="page-47-1"></span>**9.11.1 Раздел календарных виджетов**

Для выбора доступно несколько видов виджетов: Events (события), Monthly Events (события за месяц), Weekly Events (события за неделю), Text Bar (текстовая область), Text Ticker (текстовая строка с горизонтальной прокруткой), Text Roll (текстовая область с вертикальной прокруткой), SlideShow (пролистывание событий), Horizontal Table (горизонтальная таблица), Vertical Table (вертикальная таблица), Table (таблица), Daily Events (события за день).

#### <span id="page-47-2"></span>**9.11.2 Добавление календарных виджетов**

Для добавления просто перетащите виджет в макет, плейлист или расписание. Выбранный виджет автоматически скопируется в проект. Благодаря данным виджетам можно будет легко изменить стиль отображения.

#### <span id="page-47-3"></span>**9.11.3 Свойства виджета**

Поддерживаются наиболее распространенные типы календарей: MS Outlook Calendar, ICS (формат используемый Google и Apple), Outlook Online и Facebook Events. Для настройки виджета выполните следующие действия:

- 1. Нажмите на кнопку **•**;
- 2. Выберите источник, при использовании календарей Google, Outlook Online или Facebook потребуется подключить учетную запись через сервис Cockpit;
- 3. Внесите дополнительные настройки, если требуется.

#### <span id="page-47-4"></span>**9.11.4 Дополнительная информация**

Дополнительная информация по календарным виджетам доступна: [https://support.spinetix.com/wiki/Calendar\\_widgets](https://support.spinetix.com/wiki/Calendar_widgets)

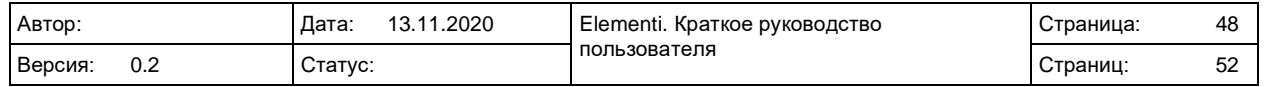

## <span id="page-48-0"></span>**9.12 Медиа**

Медиа виджеты позволяют управлять изображениями и видео.

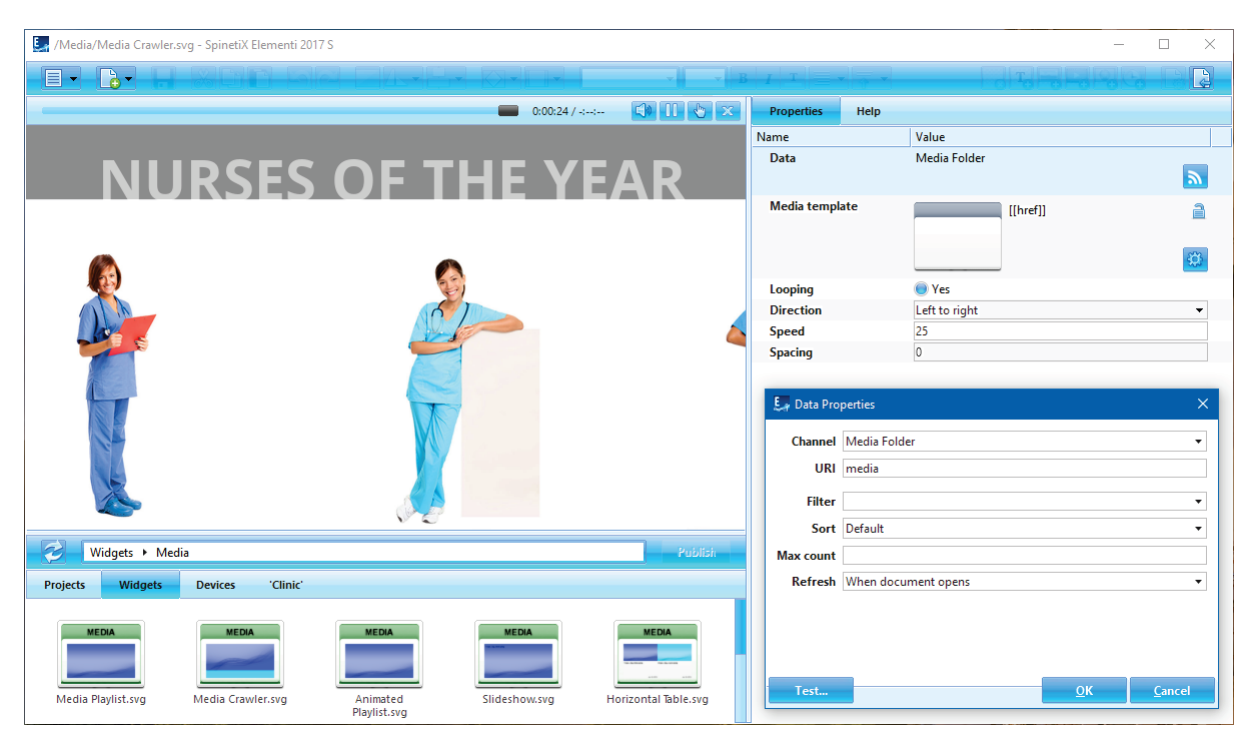

### <span id="page-48-1"></span>**9.12.1 Раздел медиа виджетов**

Для выбора доступно несколько видов виджетов: Media Playlist (отображение списка изображений), Media Crawler (отображение изображений с эффектом прокрутки), Animated Playlist (отображение списка изображений с эффектами анимации), Slideshow (перелистывание изображений), Horizontal Table (горизонтальная таблица), Vertical Table (вертикальная таблица), Table (таблица).

#### <span id="page-48-2"></span>**9.12.2 Добавление медиа виджетов**

Для добавления просто перетащите виджет в макет, плейлист или расписание. Выбранный виджет автоматически скопируется в проект.

#### <span id="page-48-3"></span>**9.12.3 Свойства виджета**

Медиа виджеты позволяют отображать как локальный контент (добавленный в проект), так и удаленный (размещенный на сервере (поддерживается папки OneDrive, альбомы Facebook, Flickr и Instagram). Для настройки виджета выполните следующие действия:

- 1. Нажмите на кнопку **>**;
- 2. Выберите источник, при использовании внешних источников (OneDrive, Facebook, Flickr или Instagram) потребуется подключить учетную запись через сервис Cockpit;
- 3. Внесите дополнительные настройки, если требуется.

#### <span id="page-48-4"></span>**9.12.4 Дополнительная информация**

Дополнительная информация по медиа виджетам доступна: [https://support.spinetix.com/wiki/Media\\_files\\_widgets](https://support.spinetix.com/wiki/Media_files_widgets)

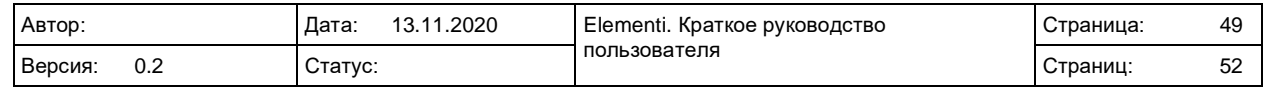

# <span id="page-49-0"></span>**9.13 Финансы**

Финансовые виджеты позволяют автоматически отображать различную финансовую информацию, такую как курсы обмена валют, рыночные данные и т.д.

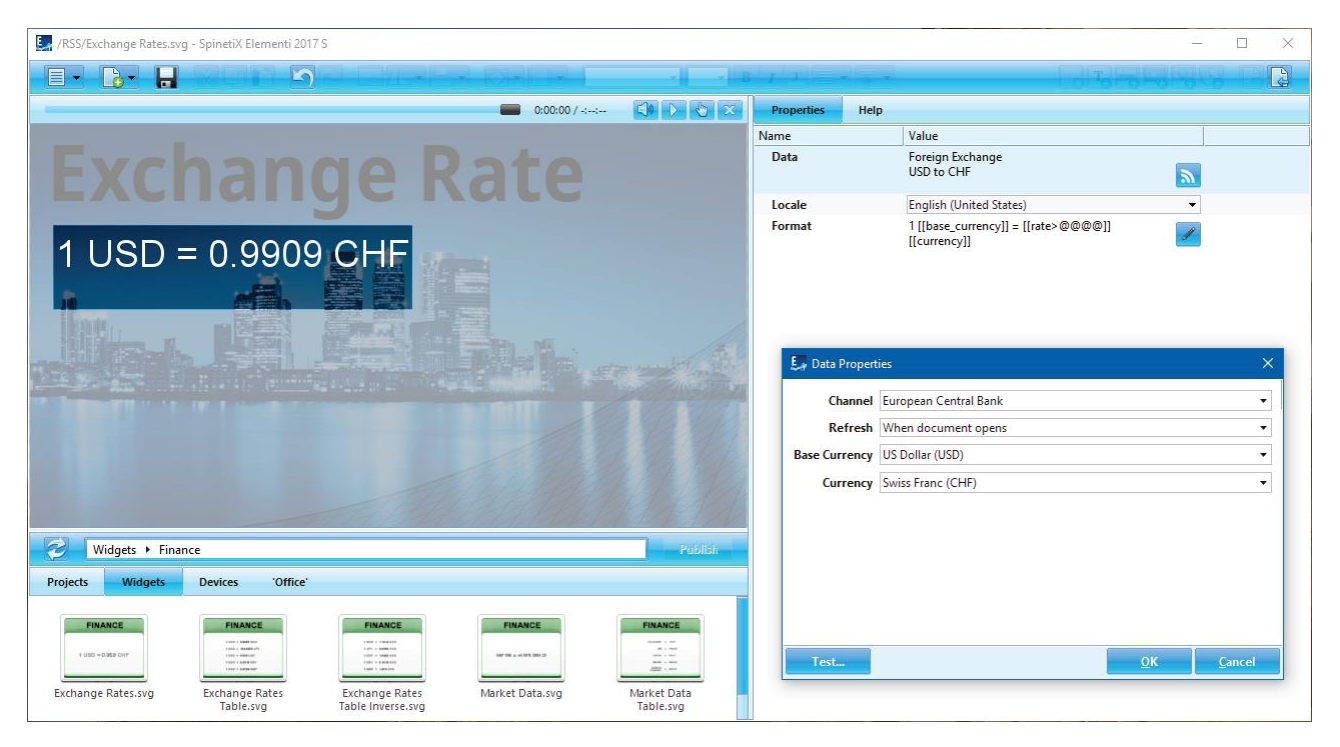

### <span id="page-49-1"></span>**9.13.1 Раздел финансовых виджетов**

Для выбора доступно несколько видов виджетов: Exchange Rates (курсы обмена), Exchange Rates Table (таблица с курсами обмена), Exchange Rates Table Inverse (таблица с обратными курсами обмена), Market Data (отображение рыночных данных строкой), Market Data Table (отображение рыночных данных в табличной форме).

### <span id="page-49-2"></span>**9.13.2 Добавление финансовых виджетов**

Для доавбления просто перетащите виджет в макет, плейлист или расписание. Выбранный виджет автоматически скопируется в проект.

#### <span id="page-49-3"></span>**9.13.3 Свойства виджета**

Финансовые виджеты позволяют отображать как локальный контент (добавленный в проект), так и удаленный (размещенный на сервере (поддерживается папки OneDrive, альбомы Facebook, Flickr и Instagram).

Для настройки виджета выполните следующие действия:

- 1. Нажмите на кнопку **>**;
- 2. Выберите источник финансовых данных;
- 3. Внесите дополнительные настройки, если требуется.

Т.к. финансовые данные предоставляются третьей стороной, то на их использование могут налагаться ограничения.

#### <span id="page-49-4"></span>**9.13.4 Дополнительная информация**

Дополнительная информация по финансовым виджетам доступна: [https://support.spinetix.com/wiki/Finance\\_widgets](https://support.spinetix.com/wiki/Finance_widgets)

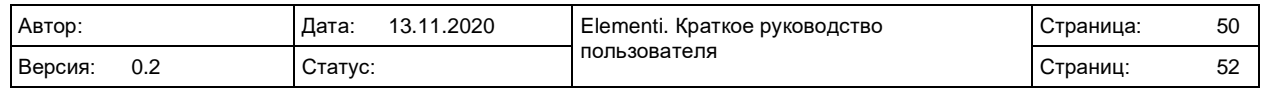

# <span id="page-50-0"></span>**9.14 Погода**

Погодные виджеты позволяют автоматически отображать текущую погоду, прогноз погоды и т.д.

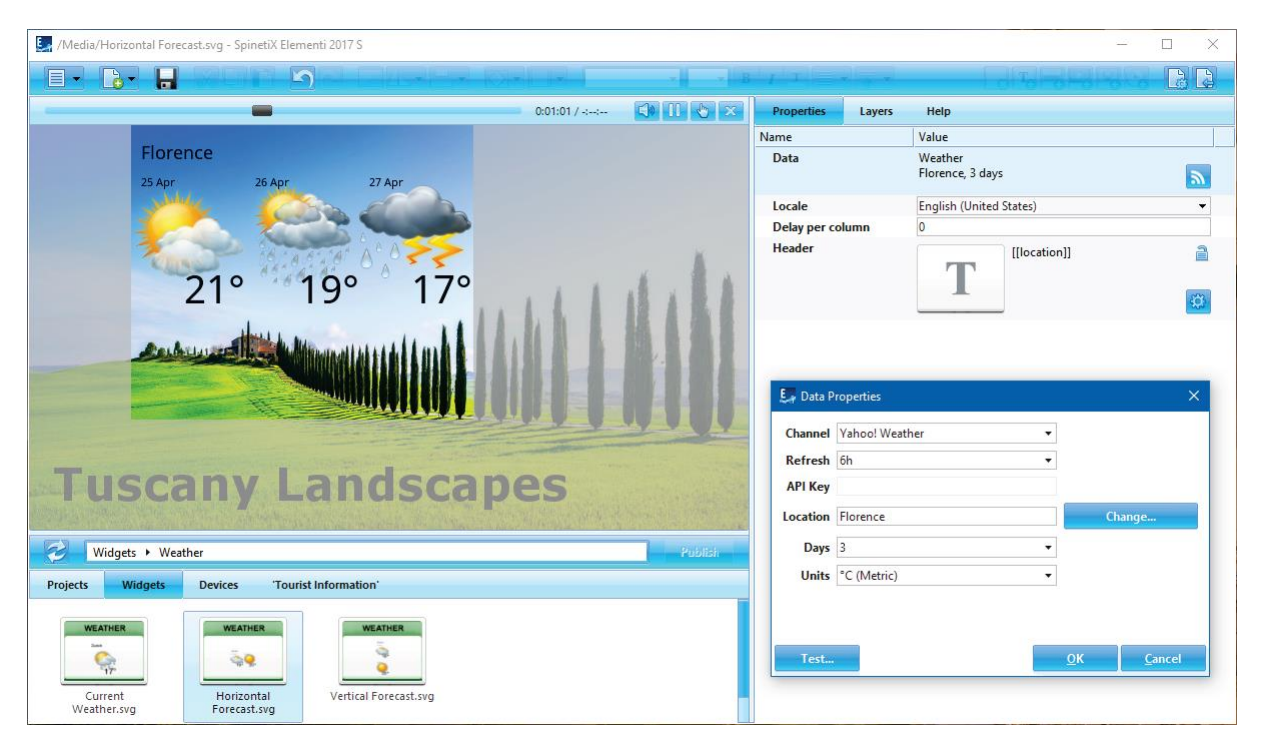

#### <span id="page-50-1"></span>**9.14.1 Раздел погодных виджетов**

Для выбора доступно несколько видов виджетов: Current Weather (текущая погода), Horizontal Forecast (горизонтальное отображение прогноза погоды), Vertical Forecast (вертикальное отображение прогноза погоды).

#### <span id="page-50-2"></span>**9.14.2 Добавление погодных виджетов**

Для добавления просто перетащите виджет в макет, плейлист или расписание. Выбранный виджет автоматически скопируется в проект.

#### <span id="page-50-3"></span>**9.14.3 Свойства виджета**

Для настройки виджета выполните следующие действия:

- 1. Нажмите на кнопку **•**;
- 2. Выберите источник данных о погоде (доступны бесплатные каналы и каналы с платной подпиской);
- 3. Внесите дополнительные настройки, если требуется.

Т.к. данные о погоде предоставляются третьей стороной, то на их использование могут налагаться ограничения.

#### <span id="page-50-4"></span>**9.14.4 Дополнительная информация**

Дополнительная информация по погодным виджетам доступна: [https://support.spinetix.com/wiki/Weather\\_widgets](https://support.spinetix.com/wiki/Weather_widgets)

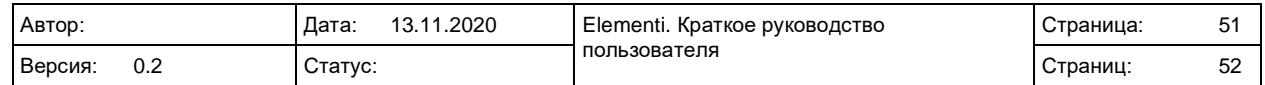

# <span id="page-51-0"></span>**9.15 Дополнительно**

Подробная информация по использованию виджетов доступна по адресу: <https://support.spinetix.com/wiki/Widgets>

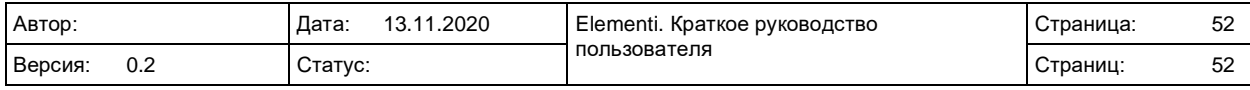